# BILANCIA ELETTRONICA

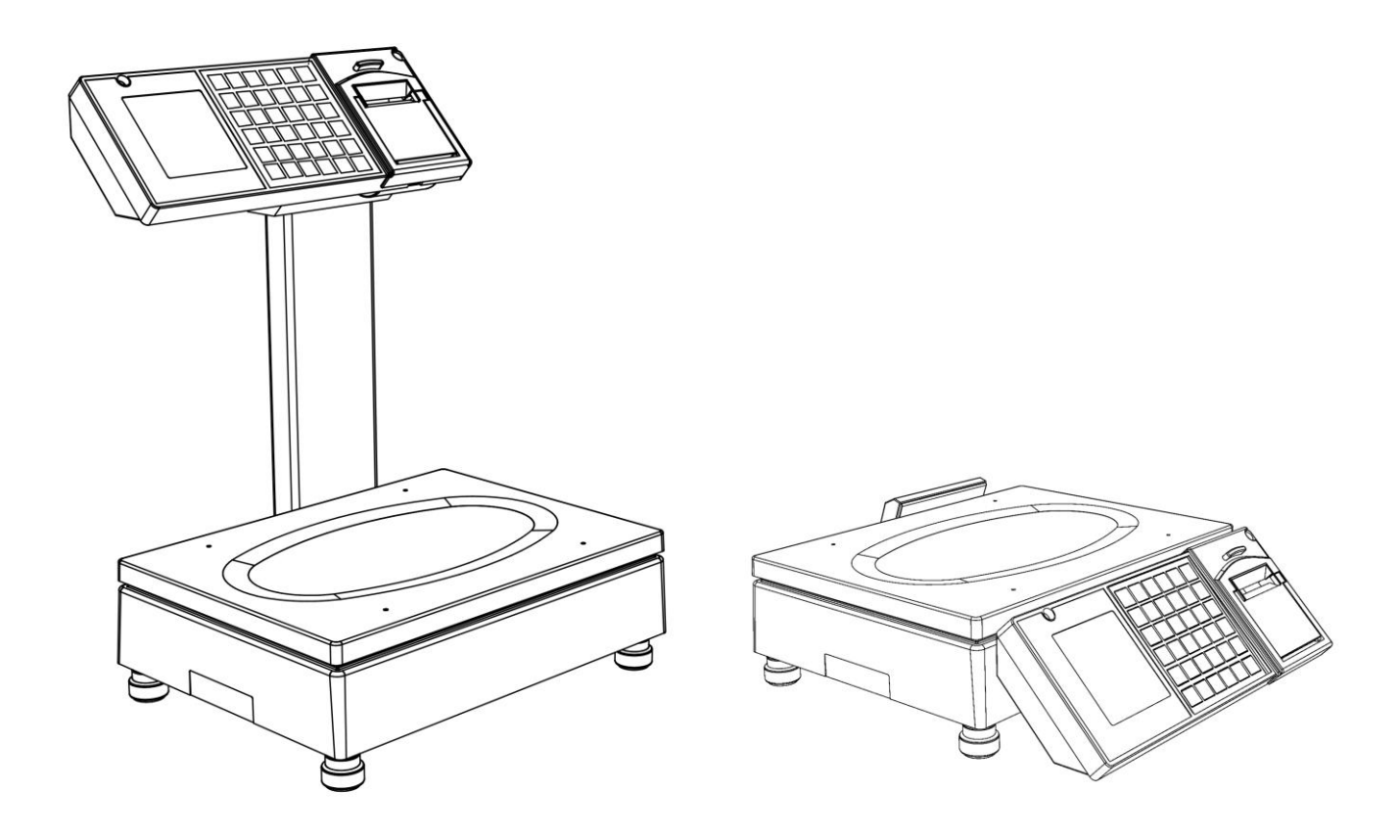

# MANUALE D'USO SUPREMA LIGHT PLUS

Cod. MPD467

Manuale Utente - Rev. 1.0 (Settembre 2016) **Ditronetwork Srl**

# AVVERTENZE

QUESTO MANUALE DEVE ESSERE TENUTO A DISPOSIZIONE DEGLI ISPETTORI METRICI E DEL PERSONALE INCARICATO DELLA SORVEGLIANZA.

LA PREDETTA DISPONIBILITÀ COSTITUISCE CONDIZIONE PER IL REGOLARE IMPIEGO DELLO STRUMENTO E PER L'AMMISSIONE ALLA VERIFICAZIONE PERIODICA PRESCRITTA DALLE NORME VIGENTI.

Per ottenere dalla bilancia le migliori prestazioni ed assicurare a tutti i suoi organi la massima durata, È NECESSARIO ATTENERSI SCRUPOLOSAMENTE alle norme di installazione ed uso contenute in questo manuale.

Nell'interesse della clientela si consiglia di fare eseguire la manutenzione e, ove occorra, la riparazione dell'apparecchiatura dalle ditte concessionarie da noi predisposte per la nostra ORGANIZZAZIONE D'ASSISTENZA in quanto tali ditte sono provviste di appropriate attrezzature e di personale particolarmente addestrato.

Si ricorda che nessuna responsabilità può essere imputata all'Azienda DITRONETWORK S.r.L. per interventi errati eseguiti da servizi non autorizzati e per eventuali danni derivati dall'impiego di parti di ricambio non originali.

Inoltre l'Azienda DITRONETWORK S.r.L. declina ogni responsabilità per l'uso improprio fatto con le bilance da essa prodotte, compresa la connessione a periferiche e terminali non specificatamente previsti o comunque non inclusi nel provvedimento di approvazione.

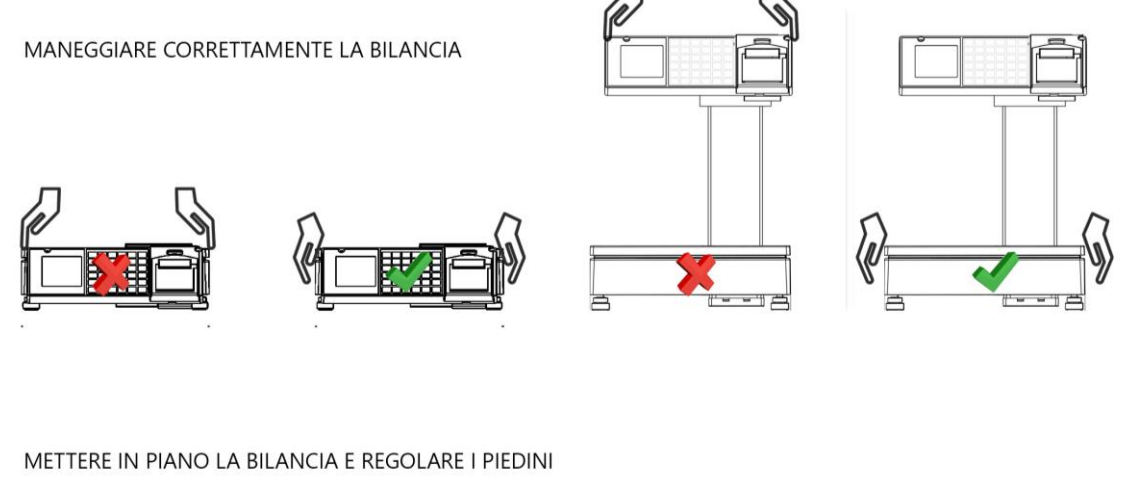

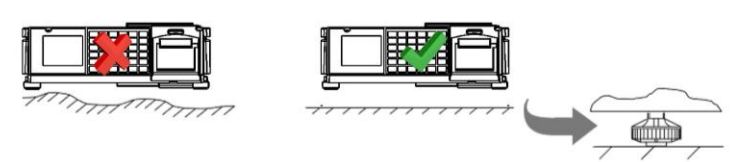

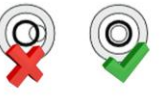

#### **SOMMARIO**

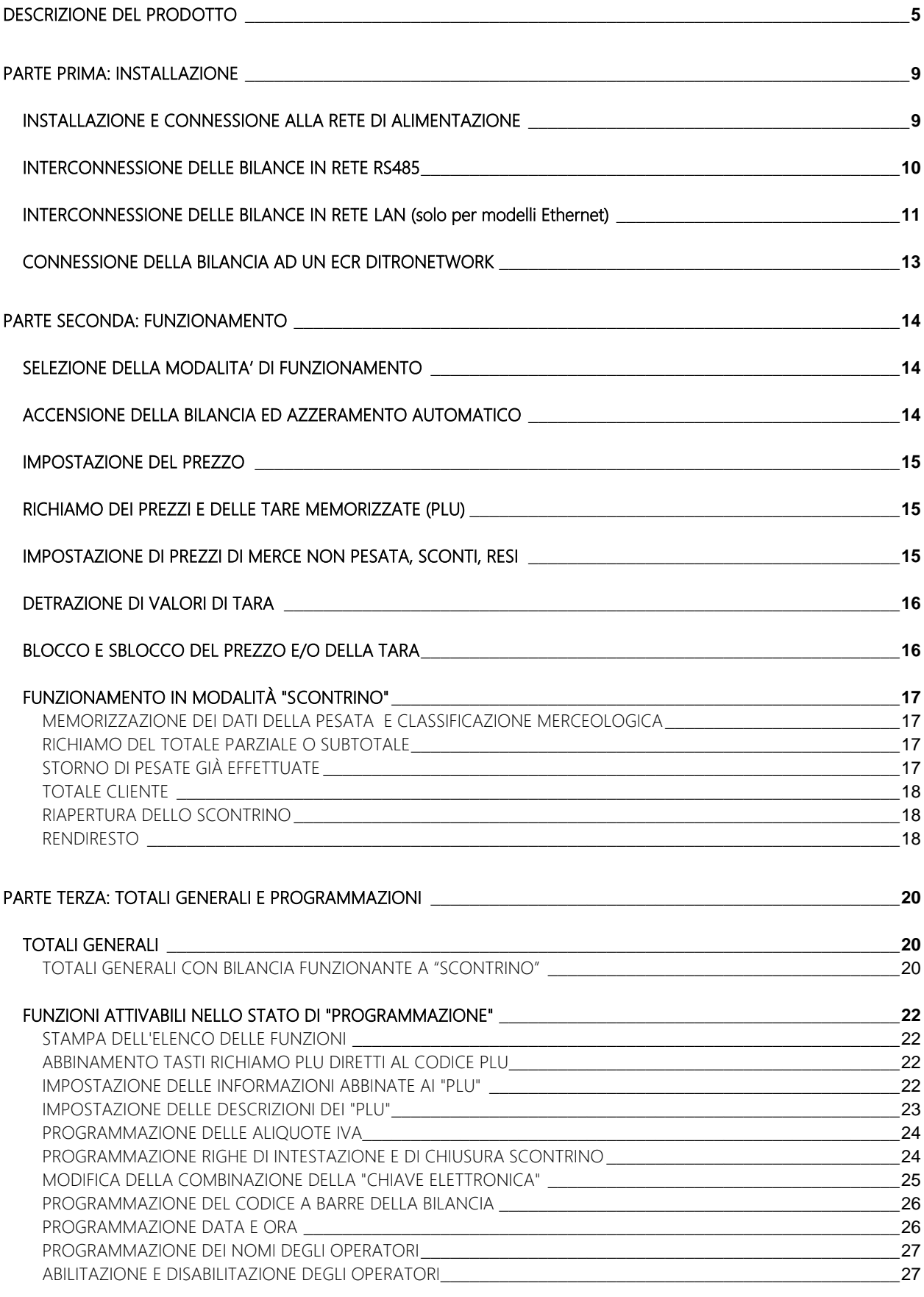

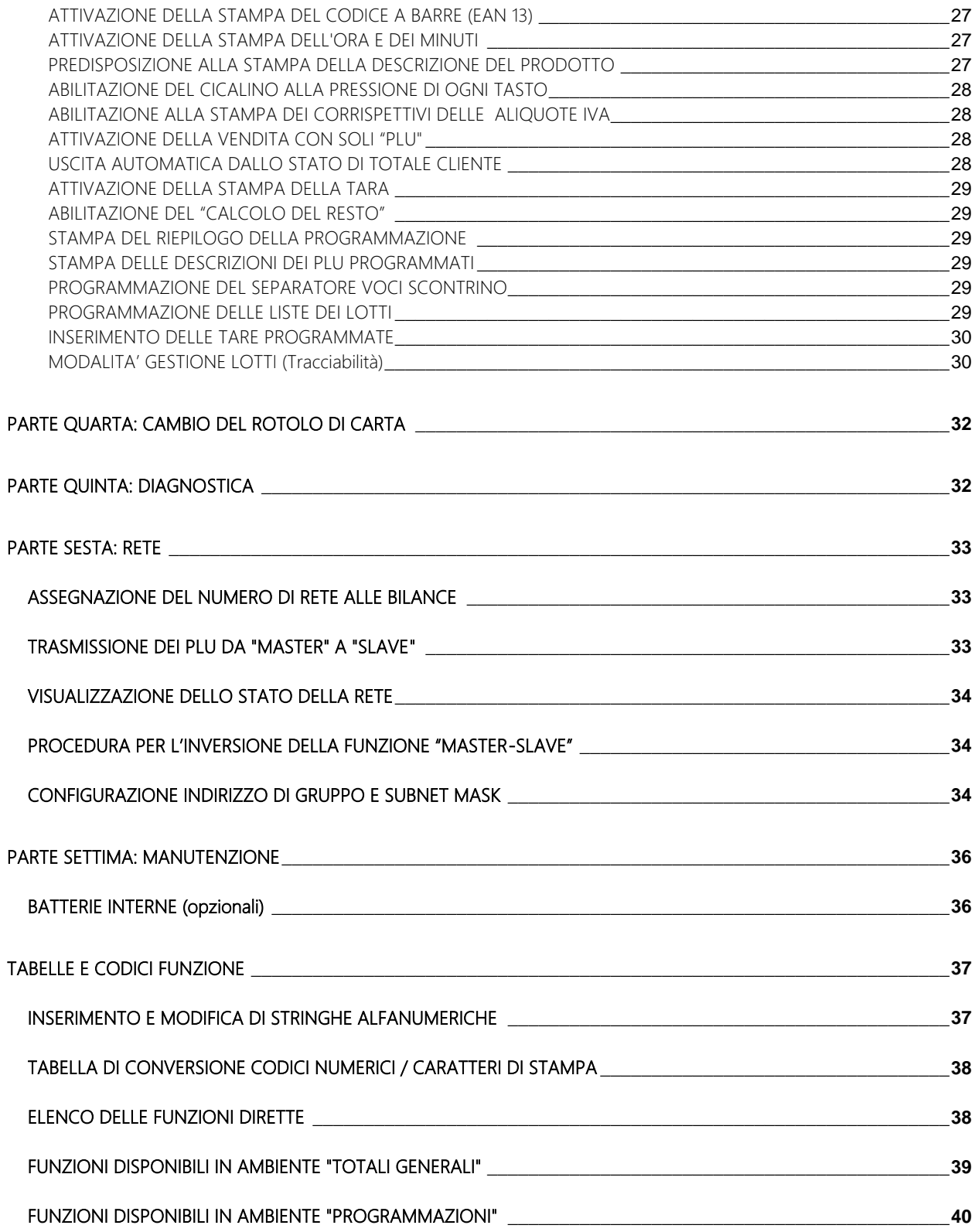

# DESCRIZIONE DEL PRODOTTO

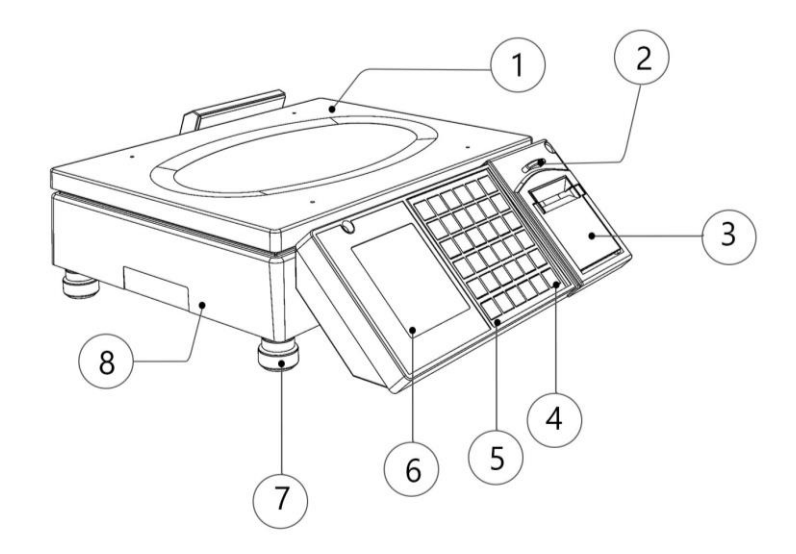

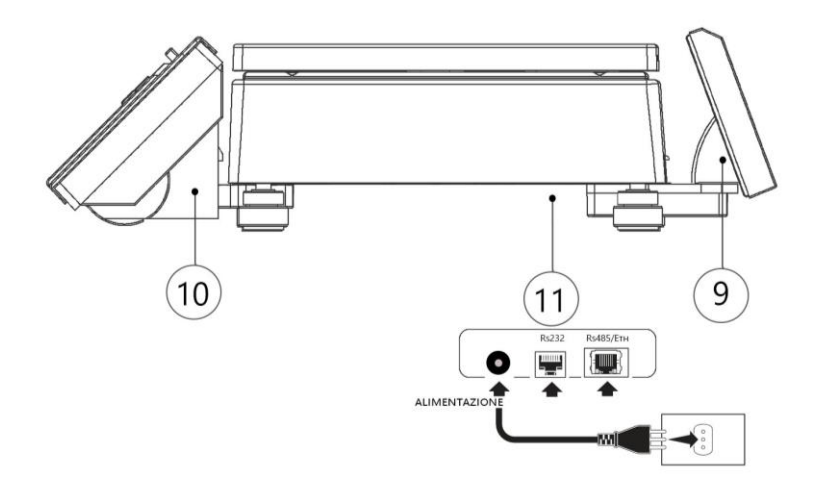

- 1 PIATTO PORTAMERCE
- 2 PULSANTE APERTURA STAMPANTE
- 3 VANO STAMPANTE/CARTA
- 4 TASTO ACCENSIONE
- 5 TASTIERA
- 6 DISPLAY LCD OPERATORE
- 7 PIEDINO REGOLABILE
- 8 BASE
- 9 DISPLAY LCD CLIENTE
- 10 PULSANTINO DI RESET

*(accessibile tramite oggetto appuntito, attraverso un forellino praticato nella base in corrispondenza del tasto "0". Da utilizzare in caso di mancata accensione con l'apposito tasto [C/On/Off]*

### 11 PANNELLO CONNESSIONI

### Versione Light Plus

Porta RS232 (connettore RJ45) per collegamento a: ECR Ditronetwork, PC (Scale Setup), Check-out, aggiornamento firmware

Porta RS485 (connettore RJ45) per collegamento in rete (Master-Slave)

### Versione Light Plus Ethernet

Porta RS232 (connettore RJ45) per collegamento a: ECR Ditronetwork, Check-out, aggiornamento firmware

Porta Ethernet (connettore RJ45) per collegamento a PC (Scale Setup), collegamento in rete (Master-Slave)

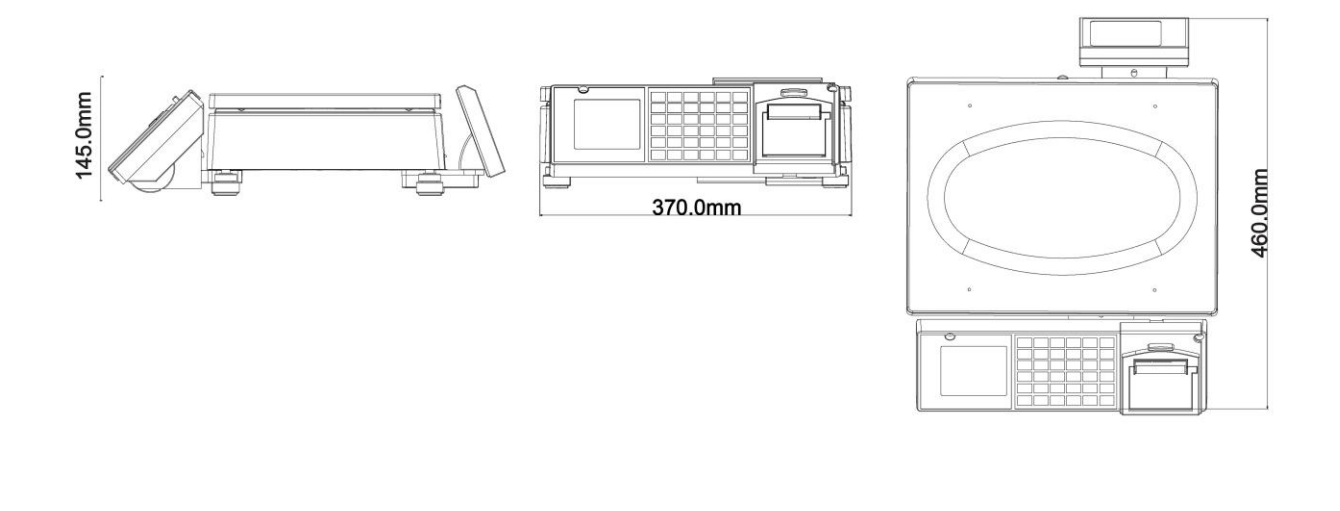

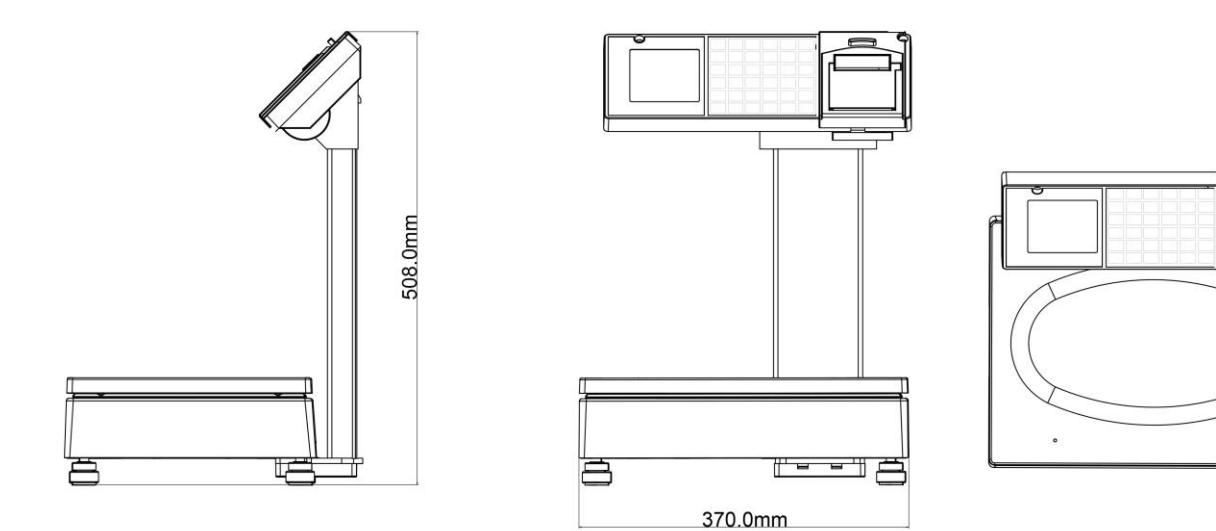

# VISTA LATERALE E FRONTALE MODELLO CS E PL

335.0mm

 $\circ$ 

La bilancia prevede due display LCD retroilluminati (un display lato operatore, un display lato cliente).

# Display operatore

Di seguito il layout della serigrafia per display operatore. Il display presenta 4 righe informazioni: PESO – PREZZO – IMPORTO – TARA. L'informazione TARA è data da 4 cifre senza il punto.

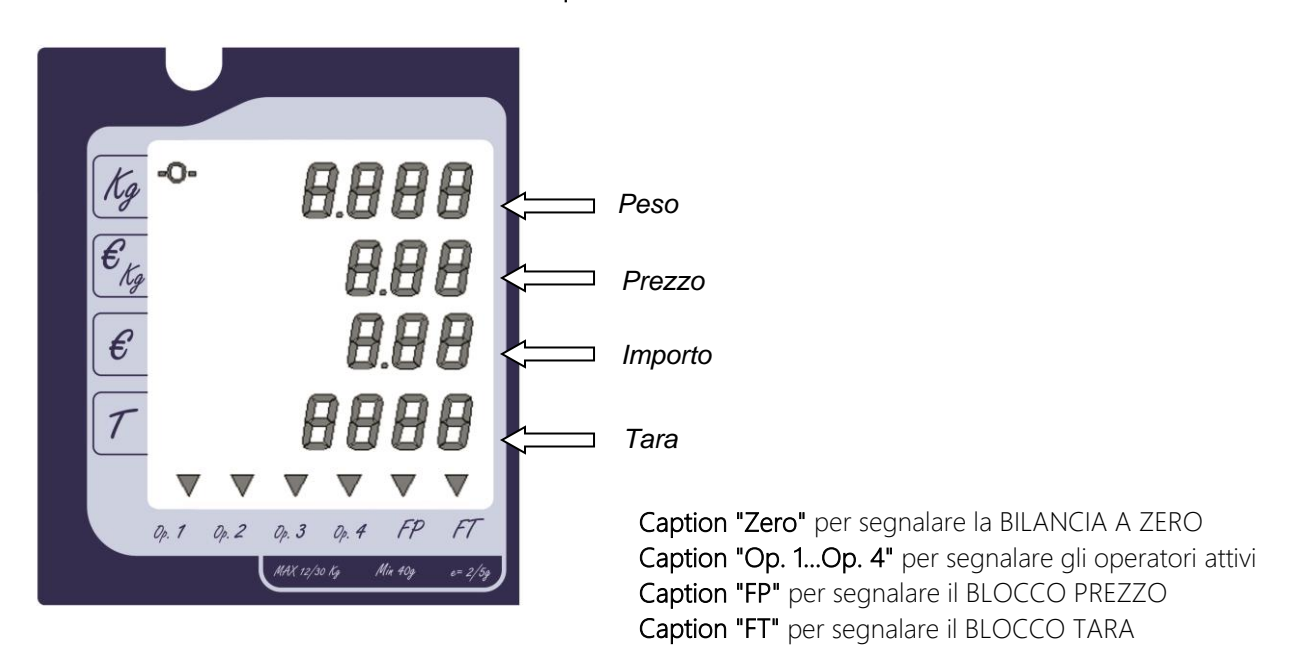

# Display cliente

Di seguito il layout della serigrafia per display cliente. Il display presenta 4 righe informazioni: PESO – PREZZO – IMPORTO – TARA. L'informazione TARA è data da 4 cifre senza il punto.

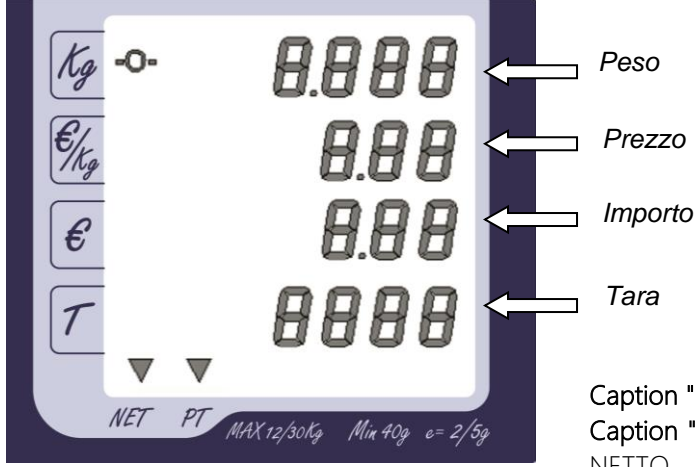

Caption "Zero" per segnalare la BILANCIA A ZERO Caption "NET" per segnalare la visualizzazione del PESO **NETTO** 

Caption "PT" per segnalare la presenza della TARA PREDETERMINATA

# Tastiera meccanica

La presente Bilancia Elettronica monta una tastiera meccanica, di cui si riporta di seguito il layout

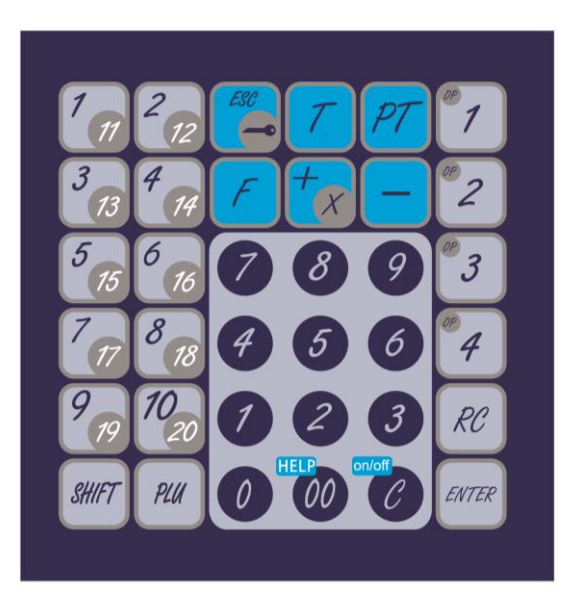

Tasti "PLU 1/11" ÷ "PLU 10/20" per il richiamo dei PLU diretti e semidiretti Tasto "SHIFT" per la selezione dei PLU semidiretti Tasto "PLU" per il richiamo dei PLU indiretti Tasto "ESC/Chiave" per l'ingresso/uscita alle/dalle funzioni protette Tasto "T" per l'introduzione della TARA AUTOMATICA Tasto "PT" per l'introduzione della TARA MANUALE Tasto "F" per il richiamo delle Funzioni Veloci Tasto "+/x" per l'impostazione di VALORI POSITIVI Tasto "-" per l'impostazione di VALORI NEGATIVI Tasti numerici "0"÷"9" Tasto "00/HELP" numerico e con funzione di "HELP" per la stampa dei menu Tasto "C/on/off" per la CANCELLAZIONE delle impostazioni errate e con funzione ON/OFF per accendere/spegnere la bilancia Tasti "OP1" ÷ "OP4" per l'identificazione dell'operatore Tasto "RC" per il comando della funzione di RICHIAMO SCONTRINO

Tasto "ENTER" per il comando della stampa della scontrino

# PARTE PRIMA: INSTALLAZIONE

# INSTALLAZIONE E CONNESSIONE ALLA RETE DI ALIMENTAZIONE

Per il suo corretto funzionamento e per velocizzare le operazioni di pesatura, la bilancia deve essere posta su di un piano sufficientemente stabile e privo di consistenti vibrazioni. Livellare la bilancia mediante la regolazione dei piedini in modo da posizionare la bolla d'aria nel centro del cerchio di riferimento, indi bloccare i piedini mediante le ghiere.

La connessione della bilancia alla linea di alimentazione deve essere fatta con grande cura ed attenzione, al fine di assicurare la massima sicurezza di funzionamento all'apparecchiatura; è pertanto indispensabile osservare strettamente le seguenti norme:

- alimentare la bilancia con una linea preferenziale che parta direttamente dal contatore o dal quadro di distribuzione, evitando che la stessa linea elettrica colleghi altre apparecchiature con forti assorbimenti (compressori di frigoriferi, affettatrici, lampade al neon, ecc.);
- installare una presa "Schuko" (16 A, 220 VAC, 50 Hz). Il collegamento alla linea di terra è indispensabile per permettere al filtro antidisturbo, di cui la bilancia è munita, di lavorare correttamente e di intervenire quando necessario alla eliminazione degli stessi.

ATTENZIONE: LA BILANCIA, ALIMENTATA DA UNA LINEA SENZA IL FILO DI TERRA, NON PUÒ FUNZIONARE CORRETTAMENTE ED INOLTRE SI POTREBBE DANNEGGIARE LA SUA APPARECCHIATURA ELETTRONICA.

DECLINIAMO PERTANTO OGNI RESPONSABILITÀ PER EVENTUALI DIFETTI DI FUNZIONAMENTO O PER INFORTUNI AGLI OPERATORI DERIVATI DALLA INOSSERVANZA DI QUANTO DA NOI RACCOMANDATO.

# INTERCONNESSIONE DELLE BILANCE IN RETE RS485

- Qualora la bilancia dovesse essere interconnessa in RETE RS485 con altre bilance analoghe, si dovranno predisporre i cavi di collegamento come nelle figure sotto rappresentate.
- Per questi collegamenti devono essere utilizzati degli appositi cavi schermati, che non devono essere inseriti in canaline percorse da linee di alimentazione elettrica. Possono essere interconnesse fino a 10 bilance inserendo le terminazioni dei cavi negli appositi connettori posti nel basamento ed assicurandosi del loro corretto fissaggio.
- I connettori utilizzati per il collegamento delle bilance al cavo "BUS DATI" sono del tipo femmina a 8 poli (RJ45).
- La lunghezza del cavo "BUS DATI" non può eccedere globalmente i 500 metri.
- Dopo aver effettuato le connessioni elettriche è necessario predisporre le bilance del sistema per il funzionamento in RETE mediante la programmazione descritta nel paragrafo "Assegnazione del numero di rete alle bilance".

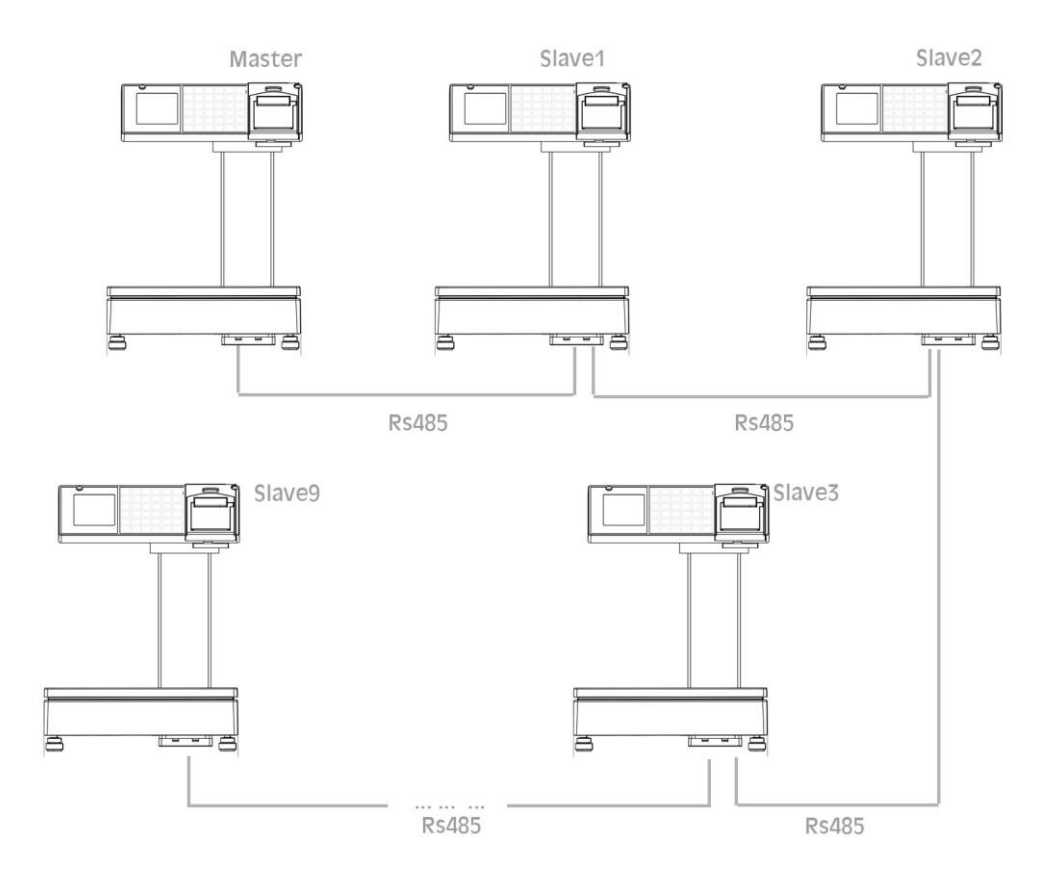

### CONNESSIONE DELLA BILANCIA "MASTER" AL PC

La bilancia "MASTER" può anche essere collegata ad un PC (mediante opportuno cavo di collegamento PC-Bilancia) per effettuare la programmazione delle anagrafiche, intestazione, ecc. mediante il software Ditronetwork "Scale Setup".

Il collegamento deve essere effettuato mediante lo specifico connettore RS232 e configurando opportunamente la porta seriale.

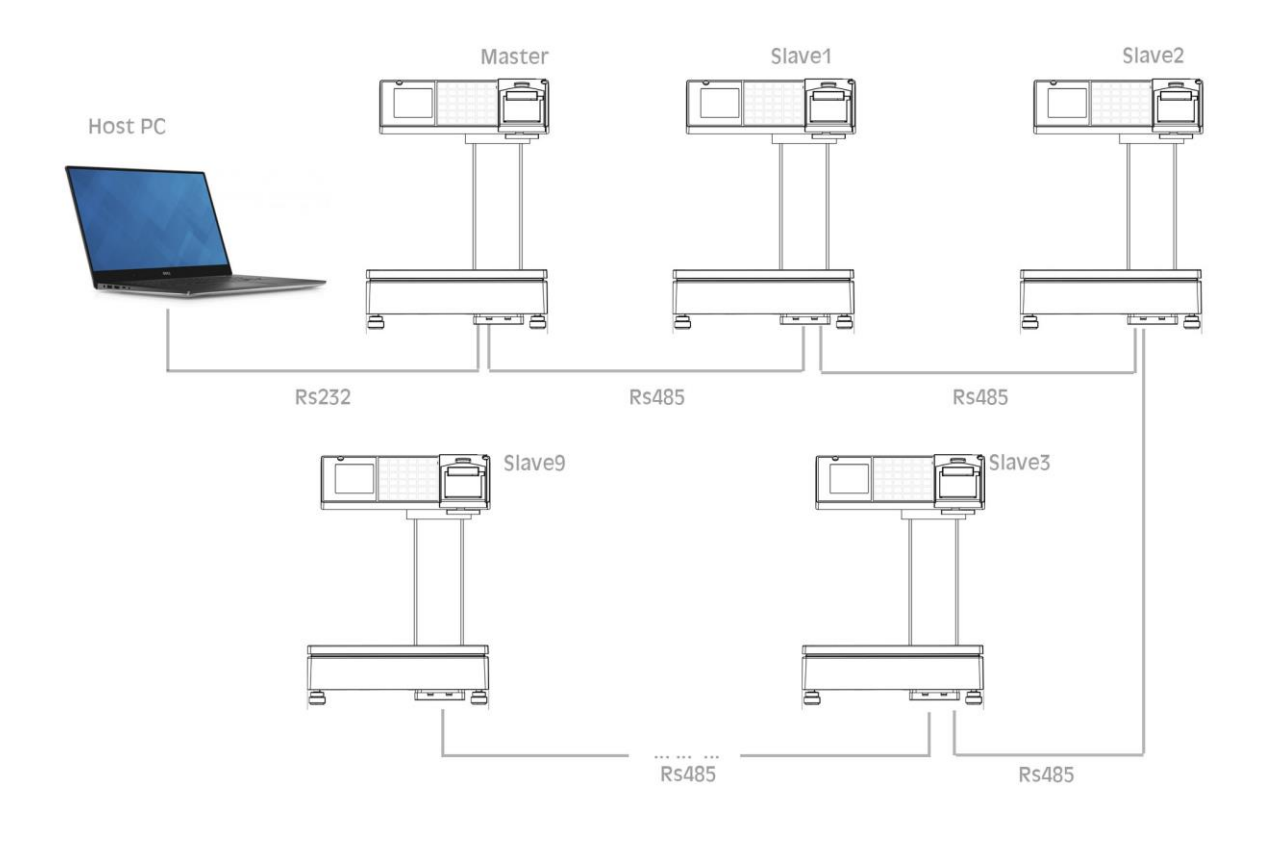

# INTERCONNESSIONE DELLE BILANCE IN RETE LAN (solo per modelli Ethernet)

Qualora la bilancia dovesse essere interconnessa in RETE LAN (collegamento Ethernet) con altre bilance analoghe, si dovranno predisporre i cavi di collegamento secondo lo schema sotto riportato e si dovrà utilizzare un opportuno dispositivo di rete (Switch).

Per questi collegamenti devono essere utilizzati dei cavi schermati (CAT. 5e o superiore), che non devono essere inseriti in canaline percorse da linee di alimentazione elettrica. Possono essere interconnesse fino a 10 bilance inserendo le terminazioni dei cavi negli appositi connettori posti nel basamento ed assicurandosi del loro corretto fissaggio.

I connettori utilizzati per il collegamento delle bilance mediante cavo Ethernet sono del tipo femmina a 8 poli tipo (RJ45).

La lunghezza del cavo Ethernet non può eccedere globalmente i 100 metri.

Dopo aver effettuato le connessioni elettriche è necessario predisporre le bilance del sistema per il funzionamento in RETE mediante la programmazione descritta nei paragrafi "Assegnazione del numero di rete alle bilance" e "Configurazione indirizzo di gruppo e subnet mask".

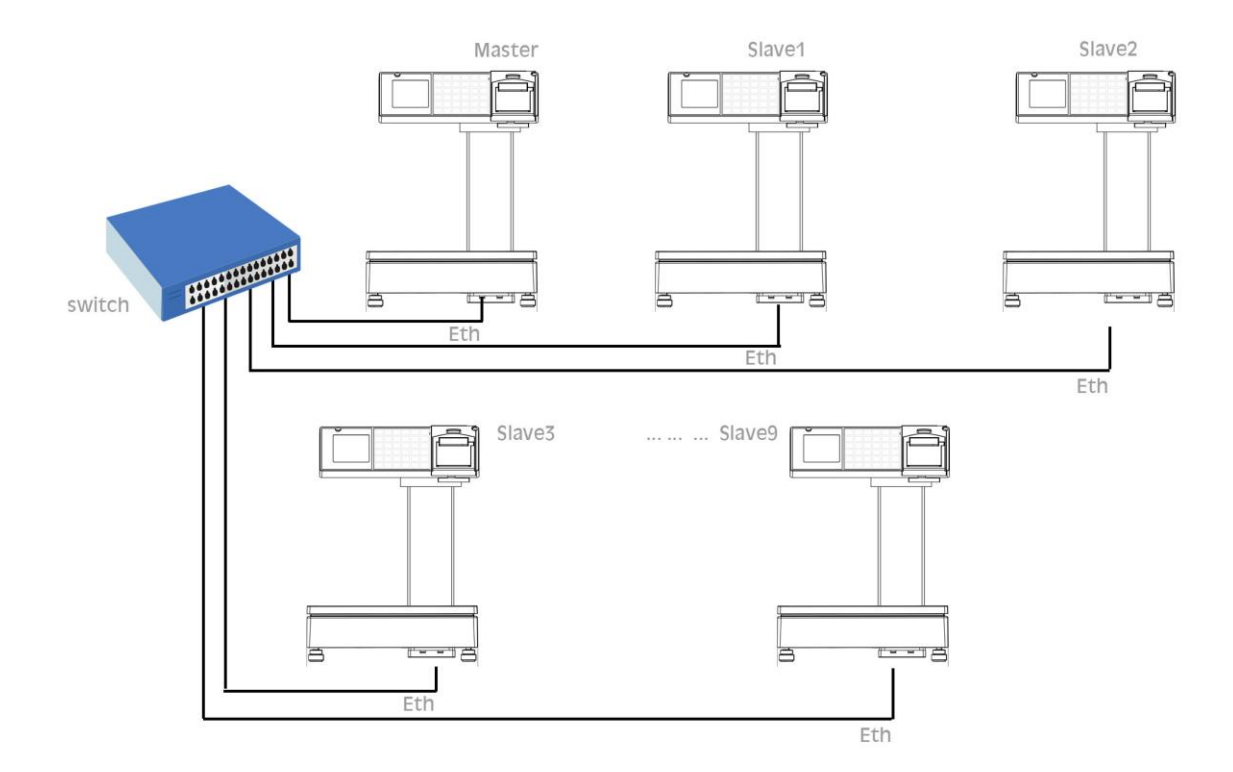

### CONNESSIONE DELLE BILANCE AD UN PC

Le bilance possono anche essere collegate ad un PC (sempre mediante cavo Ethernet (RJ45) ed uno Switch) per effettuare la programmazione delle anagrafiche, intestazione, ecc. mediante il software Ditronetwork "Scale Setup".

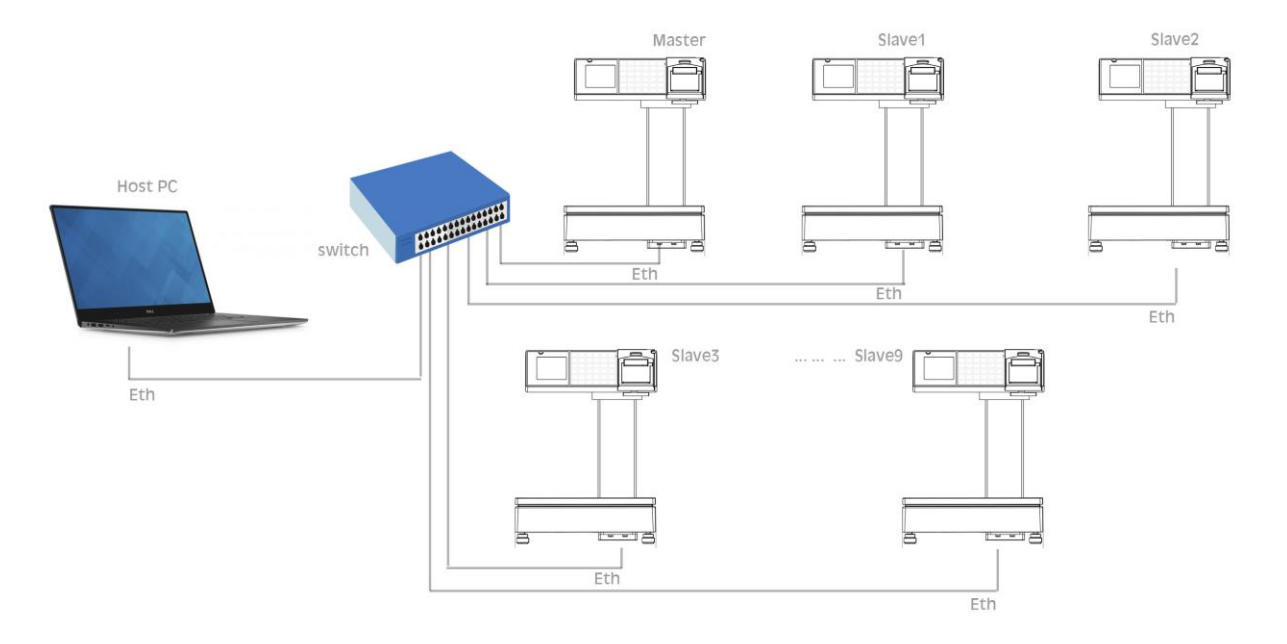

Ditronetwork Srl Manuale Utente - Rev. 1.0 (Settembre 2016) 12

# CONNESSIONE DELLA BILANCIA AD UN ECR DITRONETWORK

La bilancia può essere connessa ad un ECR DITRONETWORK tramite la porta seriale RS232 opportunamente configurata.

Sono possibili due modalità di funzionamento:

Vendita a reparto:

La bilancia funziona come normale strumento di pesatura ed utilizza l'ECR collegato come stampante fiscale (cioè invia i dati di vendita all'ECR).

In tale modalità la bilancia, al termine della transazione può inviare o meno all'ECR i dati da stampare. I dati possono essere inviati con dettaglio per ogni singola vendita oppure come totale. In tale modalità è la bilancia che "pilota" l'ECR.

• Check-out:

La bilancia viene utilizzata solo per la lettura del peso. In tal caso sarà l'ECR che, per la vendita di un articolo a peso, effettuerà la lettura dalla bilancia mediante opportuni tasti funzione (peso e tara) che dovranno essere stati preventivamente programmati.

In tale modalità è l'ECR che "pilota" la bilancia.

# PARTE SECONDA: FUNZIONAMENTO

# SELEZIONE DELLA MODALITA' DI FUNZIONAMENTO

Le bilance possono essere predisposte al funzionamento nelle sotto indicate modalità, premendo in sequenza il tasto "ESC/Chiave" e "2". Adoperare i tasti "+" e "-" per selezionare la modalità ed "ENTER" per confermare la selezione.

- 1. PESO = la bilancia risulta abilitata solo alla pesatura ed interdetta alla impostazione del prezzo ed alla stampa;
- 2. SCONTRINO = tutti i dati della serie di pesate eseguite dall'operatore per il proprio cliente saranno stampati alla fine del servizio su uno scontrino
- 3. CHECK-OUT = la bilancia risulta abilitata solo alla pesatura (ed interdetta alla impostazione del prezzo e alla stampa) per l'invio del dato ad un ECR DITRONETWORK o ad un sistema POS DITRONETWORK con software XPOS PC.

# ACCENSIONE DELLA BILANCIA ED AZZERAMENTO AUTOMATICO

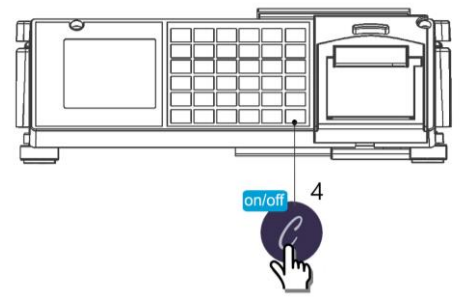

L'accensione della bilancia è effettuata premendo il tasto "C/on/off" presente sulla tastiera; tale operazione va esequita esclusivamente a piatto scarico per permettere al dispositivo di AUTOZERO DI ACCENSIONE di allinearsi con lo ZERO meccanico compensando così automaticamente le eventuali derive o starature dei cinematismi.

Immediatamente dopo l'accensione viene visualizzata la release del software, quindi viene seguito in automatico un test di controllo di tutta l'elettronica, comprese le visualizzazioni, accendendo tutti i simboli di segnalazione e le cifre numeriche da 0 a 9 e la parte riguardante la rilevazione del peso. Se tutti i controlli hanno dato esito positivo, dopo i cicli di ricerca della "Posizione di Zero", la bilancia si abiliterà al funzionamento.

Un apposito dispositivo elettronico (ZERO AUTOMATICO) consente alla bilancia di allinearsi a zero dopo ogni pesata effettuata. La caption "Zero" accesa indicherà che la bilancia è perfettamente allineata sulla posizione di partenza per la pesatura. Se, durante il normale funzionamento, a piatto scarico la bilancia non risultasse a "zero", basterà premere in sequenza i tasti "F" e "0" per riportarla sulla corretta posizione di partenza.

La lettura del peso è garantita da appositi circuiti di controllo che, in caso di guasti o accidentali errori, inibiscono il funzionamento dei dispositivi di visualizzazione.

# IMPOSTAZIONE DEL PREZZO

L'IMPOSTAZIONE del PREZZO/kg può essere effettuata tramite la "tastiera numerica" indifferentemente prima o dopo aver messo la merce sul piatto della bilancia.

Il tasto "C" permette di annullare eventuali errori di impostazione.

# RICHIAMO DEI PREZZI E DELLE TARE MEMORIZZATE (PLU)

Il RICHIAMO dei PREZZI E DELLE TARE MEMORIZZATE (PLU) si effettua con il tasto "PLU" dopo aver composto con la tastiera numerica il numero del prodotto da trattare: il display LCD riporterà il nome del prodotto il cui prezzo è stato richiamato garantendo così la corretta effettuazione dell'operazione.

La bilancia, inoltre, è dotata di una sezione di tastiera per il richiamo di 10 PLU diretti o di altrettanti PLU semidiretti:

- PLU Diretti = premendo una volta uno dei dieci tasti PLU, saranno richiamati i dati dei PLU da 1 a 10;
- PLU Semidiretti = premendo in sequenza i tasti "SHIFT" e uno dei dieci tasti PLU, oppure premendo due volte in sequenza uno dei tasti PLU saranno richiamati i dati dei PLU da 11 a 20.

Le operazioni di inserimento dei prezzi, delle tare nonché della descrizione da associare ai tasti di richiamo diretto o semidiretto sono descritte negli appositi paragrafi del capitolo dedicato alla programmazione.

I dati presenti sui display e relativi al PLU richiamato saranno annullati con il richiamo di un altro PLU o con la pressione del tasto "C" (due volte).

# IMPOSTAZIONE DI PREZZI DI MERCE NON PESATA, SCONTI, RESI

Il tasto " $+\frac{1}{x}$ " permette di comporre valori di prezzi di prodotti non pesati, quindi venduti a pezzo: alla pressione del tasto menzionato i display PESO e TARA della bilancia si spegneranno mentre su quelli del PREZZO e dell' IMPORTO verrà visualizzato il valore successivamente impostato con la tastiera numerica.

La bilancia, inibita nella normale funzione di pesatura per tutta la durata dell'operazione, ritorna attiva alla pressione di un tasto di memorizzazione "OPx" o del tasto "C" .

Possono essere richiamati, con l'operazione descritta nel capitolo precedente, valori di prezzi a corpo memorizzati.

Il tasto "-" permette di comporre valori numerici negativi relativi a RESI o ABBUONI: anche in questo caso, la pressione del tasto "-" provocherà lo spegnimento dei display PESO e TARA della bilancia e su quelli del PREZZO e dell'IMPORTO sarà riportato il valore poi introdotto.

La bilancia tornerà attiva al comando di memorizzazione del valore introdotto "OPx" o alla pressione del tasto "C" .

Qualora il numero dei prodotti venduti a corpo o dei resi fosse più di uno, dopo averne impostato il prezzo unitario come spiegato precedentemente, premendo il tasto "+/x" e

digitando sulla tastiera numerica il numero dei pezzi verrà automaticamente calcolato e visualizzato sul display IMPORTO il risultato dell'operazione, mentre sul display PREZZO sarà riportato il Prezzo Unitario e su quello del PESO il numero delle confezioni transate.

La pressione del tasto di memorizzazione "OPx" o del tasto "C" riattiveranno la bilancia.

### DETRAZIONE DI VALORI DI TARA

Operando con le modalità sotto riportate, la bilancia consente di detrarre i valori di tara necessari per la determinazione del PESO NETTO:

- TARA SEMIAUTOMATICA = mettere sul piatto della bilancia il contenitore o il foglio di carta il cui peso dovrà poi essere detratto e premere il tasto "T". Il valore rilevato e visualizzato sul display PESO si trasferirà sul display TARA.
- TARA MANUALE o PREDETERMINATA = conoscendo già il valore del peso che si vuole mandare in tara, si potrà procedere così:
	- premere il tasto "PT";
	- impostare con la tastiera numerica il valore della tara da detrarre (tale valore, che deve essere sempre pari o multiplo della divisione della bilancia, sarà visualizzato direttamente sul display del PREZZO mentre sul display dell'IMPORTO verrà visualizzato contestualmente il totale della tara);
	- premere nuovamente il tasto "PT" per riportare la bilancia alla normale funzione di pesatura.

L'operazione sopra elencata può essere eseguita prima o dopo aver posto la merce sul piatto della bilancia; la spia luminosa "PT" accesa, segnalerà che il valore presente in tara è stato impostato tramite tastiera. Il valore della tara sarà visualizzato sul relativo display.

Il valore della TARA SEMIAUTOMATICA o PREDETERMINATA, si annullerà automaticamente scaricando la merce dalla bilancia dopo aver memorizzato i dati della pesata. Desiderando invece annullare il valore di tara non utilizzato, premere in sequenza i tasti "F" e "1", oppure il tasto "T".

# BLOCCO E SBLOCCO DEL PREZZO E/O DELLA TARA

Volendo mantenere per più pesate i valori di PREZZO e di TARA presenti sui rispettivi display, basterà premere in sequenza i tasti:

- "F" e "3" per impostare il blocco dei due valori;
- "F" e "4" per impostare lo sblocco dei due valori;
- "F" e "8" per impostare il blocco/lo sblocco della tara;
- "F" e "9" per impostare il blocco/lo sblocco del prezzo.

La spia "FT" accesa indicherà la presenza del BLOCCO TARA, mentre la spia "FP" accesa segnalerà il BLOCCO del PREZZO.

IMPORTANTE: non è consentito dalle norme nazionali, utilizzare il blocco della Tara sulle bilance impiegate per la vendita diretta al pubblico. Il valore di prezzo e di tara impostati (non legati ad un PLU), anche se bloccati, si cancelleranno rispettivamente con la pressione del tasto "T" e con la sequenza di tasti "F" e "1".

# FUNZIONAMENTO IN MODALITÀ "SCONTRINO"

Con la bilancia predisposta per il funzionamento a "scontrino", i dati di tutti gli articoli pesati da ciascun operatore per il proprio cliente saranno memorizzati in appositi registri e stampati sullo scontrino al termine del servizio.

#### MEMORIZZAZIONE DEI DATI DELLA PESATA E CLASSIFICAZIONE MERCEOLOGICA

Speciali registri, per ogni operatore, consentono alla bilancia di memorizzare tutti i dati (Peso, Tara, Prezzo, Importo e Tipo di Prodotto) delle transazioni effettuate per il cliente che si sta servendo.

Premendo il proprio tasto di identificazione (da "OP1" a "OP4") della bilancia utilizzata, ogni operatore effettuerà la memorizzazione dei dati sopra menzionati e relativi alla pesata in corso; qualora si premesse uno dei tasti sopra menzionati con il piatto della bilancia ancora in movimento, il comando di memorizzazione sarebbe eseguito non appena il peso si sarà stabilizzato.

Un suono di un cicalino posto all'interno della bilancia avviserà l'operatore che la registrazione richiesta è stata effettuata: sul display saranno riportatati, per qualche istante, l'operatore, il numero delle confezioni e l'ammontare del servizio.

I dati delle transazioni effettuate da ciascun operatore per i clienti da lui serviti, saranno totalizzati in appositi registri; in questo modo è possibile suddividere in categorie merceologiche od aliquote fiscali tutto quanto è stato venduto.

Mediante la pressione dei tasti di identificazione degli operatori possono essere registrati anche i prezzi dei prodotti venduti a corpo o i valori negativi relativi a RESI o ABBUONI.

I valori negativi saranno accettati solo se il loro importo non sarà superiore ai valori positivi già introdotti: praticamente il cliente che si sta servendo non potrà mai andare in credito rispetto al negoziante. I valori negativi saranno totalizzati nello speciale registro dedicato ai RESI.

### RICHIAMO DEL TOTALE PARZIALE O SUBTOTALE

Premendo il proprio tasto identificativo "OPx", ogni operatore potrà richiamare sui visori della bilancia i dati del "TOTALE PARZIALE" o "SUBTOTALE" del servizio in corso: il display PESO riporterà il numero di identificazione dell'operatore, il display PREZZO il numero delle transazioni effettuate, il display IMPORTO il totale delle vendite del cliente fino al momento della richiesta del subtotale.

La visualizzazione del "TOTALE PARZIALE" sarà annullata alla pressione del tasto "C" o dal movimento del vassoio.

### STORNO DI PESATE GIÀ EFFETTUATE

La bilancia permette all'operatore di stornare i dati di una qualunque delle pesate effettuate, però appartenenti al servizio in corso od a quello riaperto, operando con la seguente procedura:

- premendo in sequenza i tasti "F"+"7" e, se richiesto, il proprio tasto "OPx", ogni operatore potrà richiamare sul display, la descrizione abbreviata ed il valore d'importo della registrazione corrente;
- ad ogni pressione del tasto "-" verranno visualizzati i dati dei prodotti precedenti, mentre con il tasto "+\x" saranno riportati quelli del prodotto seguente. Sul display "PESO" sarà riportato il numero della transazione corrente rispetto al numero totale.

#### Ditronetwork Srl

- la pressione del tasto "C" effettuerà lo storno dei dati visualizzati sul display, confermato anche dal suono del buzzer e dalla specifica scritta sul display ("Storno OK"). Non potranno essere stornati i dati la cui mancanza farebbe andare in negativo il "Subtotale".

#### TOTALE CLIENTE

Premendo in sequenza il tasto "ENTER" e quindi il proprio tasto identificativo "OPx", ogni operatore può effettuare la CHIUSURA del SERVIZIO e la stampa del TOTALE CLIENTE: saranno inviate alla stampante tutte le informazioni registrate dall'operatore durante il servizio appena ultimato.

Verrà emesso uno scontrino recante i dati di peso (ed eventualmente di tara), di prezzo e di importo di ogni prodotto transato, il numero delle operazioni ed il relativo totale da pagare; lo scontrino sarà completato dall'ora, dalla data, dalla sigla identificativa o dal nome dell'operatore e, se programmate, da righe di intestazione o promozionali.

Se programmato con apposita funzione descritta nel capitolo PROGRAMMAZIONE, l'importo del servizio ed un codice di riconoscimento della bilancia saranno stampati anche in caratteri ottici tipo EAN 13 (BARCODE) in modo da permettere la loro lettura alle casse munite di scanner.

Se attivato con apposita operazione descritta nel capitolo PROGRAMMAZIONE (Funzione 25), il Totale Cliente riportato sullo scontrino verrà suddiviso per aliquote IVA e calcolato per ogni aliquota il relativo ammontare.

Sul display PESO sarà visualizzato il codice dell'operatore, sul display PREZZO il numero delle transazioni effettuate, mentre il display IMPORTO riporterà il totale del servizio effettuato.

#### RIAPERTURA DELLO SCONTRINO

Premendo in sequenza il tasto "RC" ed il proprio tasto identificativo "OPx" a servizio chiuso, l'operatore potrà effettuare la riapertura dell'ultimo servizio effettuato in modo da aggiungere o stornare gli importi dei prodotti che il cliente si fosse dimenticato di ordinare o che avesse richiesto erroneamente.

In alternativa, è possibile riaprire uno particolare scontrino, digitando di nuovo il tasto "RC" seguito dal suo numero e confermando con il tasto "ENTER".

Al termine dell'operazione, la pressione del tasto "ENTER" e del tasto identificativo dell'operatore, effettuerà l'emissione di un secondo scontrino, che riporterà tutte le voci del primo scontrino e quelle aggiunte dopo la sua riapertura.

Nei registri di Totale Generale saranno accumulati solo i dati contenuti nel secondo scontrino emesso in modo da non alterarne i dati gestionali contenuti.

#### RENDIRESTO

Qualora, mediante apposita operazione di programmazione, fosse abilitata la funzione di "Calcolo del resto", alla chiusura del servizio, prima della emissione dello scontrino, sul display, dopo la scritta "CONTANTE", verrà riportato il valore del contante versato dal cliente per il pagamento di quanto acquistato ed introdotto dall'operatore mediante la tastiera numerica.

La nuova pressione del tasto "ENTER", effettuerà la stampa dello scontrino per il cliente recante anche la somma del contante versato ed il valore del resto calcolato dalla bilancia.

高 SCONTRINO FISCALE Ditronetwork Via Antiniana 115 Pozzuoli - NA Tel. 081 2428557 P. Iua 07535221217 www.ditronetwork.com Netto Tara Prezzo Importo € €/kg kg  $\mathbf{g}$ **NOW** Kiwi **AALE** 1,680  $\boldsymbol{\mathsf{0}}$  $1.20$  $2,02$ COME SCONTRINO TOTALE  $2,02$ Conf. 1 Ticket 9<br>27.07.2016 ore 12:47  $\overline{\phantom{a}}$ Ì

VALE COME SCONTRINO FISCALE **Ditronetwork** Via Antiniana 115 Pozzuoli - NA Tel. 081 2428557 P. Iua 07535221217 www.ditronetwork.com Netto Tara Prezzo Importo €  $E/Kg$ kg  $\mathbf{d}$ Kiui  $2.02$ 1.680  $\mathbf{\Omega}$ 1.20 Mele D.O.C. **NOW** 1.170  $\boldsymbol{\mathsf{0}}$  $2,22$  $2,60$ **VALE COME SCON' TOTALE**  $4.62$ Conf.2 Op.1 Ticket 11 27.07.2016 ore  $12:48$ ARRIVEDERCI E GRAZIE

#### SCONTRINO CON I DATI DI UNA SOLA TRANSAZIONE (Single Ticket)

#### SCONTRINO NORMALE RIPORTANTE TUTTI I DATI DEL SERVIZIO

# PARTE TERZA: TOTALI GENERALI E PROGRAMMAZIONI

Tutti i dati relativi al lavoro svolto dalla bilancia sono conservati e totalizzati in appositi registri: l'elaborazione dei dati contenuti nei citati registri, consente di ottenere utili informazioni riepilogative (TOTALI GENERALI).

La bilancia, inoltre, può essere predisposta ad eseguire particolari funzioni in modo da semplificare o completare il lavoro degli operatori (PROGRAMMAZIONI)

L'accesso a questi due ambienti, protetti e riservati, è consentito al possessore della speciale "chiave elettronica" (password), e solo quando non vi siano servizi aperti: è garantita così la riservatezza dei dati contenuti nei registri di totale (i visori lato cliente rimarranno spenti fino a quando non si effettuerà l'uscita da queste funzioni) e non permette agli operatori di alterare le modalità di lavoro previste per le bilance.

### TOTALI GENERALI

Dopo aver premuto in sequenza i tasti "ESC/CHIAVE" e "3", verrà richiesto all'operatore di digitare sulla tastiera numerica la combinazione segreta di 6 cifre se diversa da "000000" che è il valore impostato di fabbrica.

Tuttavia ogni utilizzatore la potrà modificare a piacimento con l'apposita funzione prevista (vedere capitolo "MODIFICA DELLA CHIAVE ELETTRONICA" riportato nella sezione PROGRAMMAZIONE).

Solo se la combinazione risulterà esatta, si potranno richiedere i Totali Generali sotto riportati, altrimenti la bilancia riporterà sul display il messaggio "Chiave Errata" ed emetterà un suono di cicalino

Premendo il tasto "00/HELP" si effettuerà la stampa dell'elenco dei TOTALI GENERALI richiedibili.

#### TOTALI GENERALI CON BILANCIA FUNZIONANTE A "SCONTRINO"

#### STAMPA DEL TOTALE OPERATORI

Premendo uno dei tasti di identificazione degli operatori "OPx" verrà emesso uno scontrino riportante i dati gestionali del lavoro svolto dagli operatori: numero dei clienti serviti e delle operazioni di pesatura.

#### STAMPA ED AZZERAMENTO DEL TOTALE OPERATORI

Premendo in sequenza il tasto "RC" ed uno dei tasti di identificazione degli operatori "OPx", si effettuerà l'emissione dello scontrino descritto al paragrafo precedente e l'azzeramento dei registri assegnati alla totalizzazione dei dati gestionali degli operatori.

A conferma della corretta esecuzione dell'operazione, dopo i dati gestionali contenuti sullo scontrino emesso della bilancia, verranno stampati il numero progressivo dell'azzeramento e la scritta ">>>>>AZZERATI <<<<<".

#### STAMPA DEI GRAN TOTALI

Premendo il tasto "PT" verrà emesso uno scontrino riportante i dati gestionali complessivi del lavoro svolto da tutti gli operatori.

Verrà stampato anche un riepilogo di reparto.

STAMPA ED AZZERAMENTO DEI GRAN TOTALI

Premendo in sequenza il tasto "RC" ed il tasto "PT", si effettuerà l'emissione dello scontrino descritto al paragrafo precedente e l'azzeramento dei registri assegnati alla totalizzazione dei dati gestionali complessivi di tutti gli operatori.

A conferma della corretta esecuzione del comando, dopo i dati gestionali contenuti sullo scontrino emesso della bilancia, verranno stampati il numero progressivo dell'azzeramento e la scritta ">>>>>AZZERATI <<<<<".

#### STAMPA DEI MOVIMENTI DI UN SINGOLO "PLU"

 Richiamando un singolo PLU diretto o semidiretto o con il relativo codice seguito dal tasto "PLU", verrà emesso uno scontrino riportante, dopo il codice e la descrizione di ogni prodotto movimentato, i relativi dati di totale relativi al numero transazioni effettuate, al peso ed all'importo complessivo. Il tasto "T" consentirà di stampare i dati relativi al PLU 0.

 Come appartenenti al PLU 0 saranno stampati i totali dei prodotti venduti il cui prezzo è stato impostato con la tastiera numerica e non richiamato fra quelli messi in memoria.

La data e l'ora di emissione completeranno lo scontrino.

#### STAMPA E AZZERAMENTO DEI MOVIMENTI DI UN SINGOLO "PLU"

 Premendo il tasto "RC" e richiamando un singolo PLU diretto o semidiretto o con il relativo codice seguito dal tasto "PLU" o facendo seguire il tasto "t", sarà emesso uno scontrino con i dati riportati al paragrafo precedente, ma seguiti dal numero progressivo degli azzeramenti e dalla dicitura ">>>> AZZERATI <<<<<" a conferma dell'annullamento dei dati menzionati

#### STAMPA DEI MOVIMENTI DEI "PLU"

Premendo il tasto "PLU" verrà emesso uno scontrino riportante, dopo il codice e la descrizione di ogni prodotto movimentato, i relativi dati di totale relativi al numero transazioni effettuate, al peso ed all'importo complessivo.

 Come appartenenti al PLU 0 saranno stampati i totali dei prodotti venduti il cui prezzo è stato impostato con la tastiera numerica e non richiamato fra quelli messi in memoria.

La data e l'ora di emissione completeranno lo scontrino.

#### STAMPA ED AZZERAMENTO DEI MOVIMENTI DEI "PLU"

Premendo in sequenza il tasto "RC" ed il tasto "PLU" sarà emesso uno scontrino con i dati riportati al paragrafo precedente, ma seguiti dal numero progressivo degli azzeramenti e dalla dicitura ">>>> AZZERATI <<<<<" a conferma dell'annullamento dei dati menzionati.

# FUNZIONI ATTIVABILI NELLO STATO DI "PROGRAMMAZIONE"

Come già riportato precedentemente, la bilancia può essere predisposta ad eseguire particolari funzioni in modo da semplificare o completare il lavoro degli operatori: dopo aver premuto in sequenza i tasti "ESC/Chiave" e "4" sul display apparirà la scritta " Ins Pass" per invitare l'operatore a digitare sulla tastiera numerica una combinazione segreta di 6 cifre se precedentemente impostata.

Al momento della consegna della bilancia la combinazione segreta già programmata è "000000" che corrisponde a nessuna chiave inserita, tuttavia ogni utilizzatore la potrà modificare a piacimento con l'apposita funzione prevista (vedere capitolo "MODIFICA DELLA CHIAVE ELETTRONICA" riportato nella sezione PROGRAMMAZIONE).

Solo se la combinazione risulterà esatta si potrà accedere alle funzioni di Programmazione sotto riportate; altrimenti il display riporterà il messaggio "Chiave Errata" e la bilancia emetterà un beep.

#### STAMPA DELL'ELENCO DELLE FUNZIONI

Premendo il tasto "00/HELP" sarà emesso uno scontrino riportante l'elenco di tutte le funzioni attivabili ed il loro codice di selezione.

#### ABBINAMENTO TASTI RICHIAMO PLU DIRETTI AL CODICE PLU

Per abbinare i codici dei PLU più utilizzati ai tasti per il richiamo diretto, si devono eseguire le seguenti operazioni:

- a) si dovrà digitare il codice "10" (scritta "Abbin PLU" sul visore LCD) e premere il tasto "ENTER" di conferma;
- b) la scritta "Selez PLU" sul visore LCD inviterà l'operatore a premere il tasto per il richiamo diretto o indiretto del PLU e quindi a digitare sulla tastiera numerica l'indirizzo del PLU; sul display PESO sarà riportato il codice della funzione (Fn 10), sul display PREZZO il numero del tasto di richiamo diretto selezionato (Plu xx) e sul display IMPORTO l'indirizzo del PLU che puo' essere modificato con il tastierino numerico;
- c) premendo il tasto "ENTER" si effettuerà la memorizzazione dell'abbinamento e si ritornerà di nuovo al punto a) per l'inserimento dell'associazione successiva;
- d) premendo il tasto "00/HELP" viene stampata la lista di tutti gli accoppiamenti PLU Diretto -Codice Prodotto.

Con il tasto "ESC/Chiave" si effettuerà l'uscita da questa funzione ed il ritorno allo stato di "Selezione della Funzione".

### IMPOSTAZIONE DELLE INFORMAZIONI ABBINATE AI "PLU"

- È possibile memorizzare il PREZZO, una TARA, il SETTORE MERCEOLOGICO, i GIORNI di DURATA ed il CODICE a BARRE per i prodotti più venduti eseguendo le seguenti operazioni:
- a) SELEZIONE DEL PLU: dopo aver digitato il codice "11" (o selezionato la voce "IMP\_PLU" dal menu programmazioni), l'operatore deve digitare con la tastiera numerica l'indirizzo del PLU da trattare ed il display IMPORTO riporterà la descrizione del PLU selezionato; quindi confermare con il tasto "ENTER".
- b) INTRODUZIONE DEL PREZZO: viene richiesta l'introduzione del valore di prezzo da abbinare al PLU che dovrà essere digitato con la tastiera numerica e che sarà visualizzato sul display PREZZO (con il tasto "C" si potrà annullare il valore eventualmente già presente); le specifiche scritte sul display ("PESOAP" o "CORPAP" o "PESOCH" o "CORPCH") indicheranno se il prezzo

impostato dovrà essere riferito rispettivamente a prodotti venduti a "Peso" (Prezzo kg) o a "Corpo" (Prezzo Pz): per cambiare il tipo di selezione attivata bisognerà premere il tasto "+/x" ; il tasto "-" permette di definire se il prezzo impostato dovrà essere di tipo "aperto" o "chiuso", cioè se l'operatore, dopo averlo richiamato, potrà modificarlo o meno; premendo il tasto "ENTER" si effettua la memorizzazione del Prezzo e quindi il passaggio alla fase seguente (impostazione del valore di Tara).

- c) INTRODUZIONE DEL VALORE DI TARA: ad ogni PLU (con vendita a peso) è possibile associare un valore di "tara prederminata" digitando il valore desiderato direttamente con la tastiera numerica (eventualmente con il tasto "C" si annullerà il valore di tara se già esistente). Il valore di tara (che deve essere sempre pari o multiplo della divisione della bilancia) è visualizzato direttamente sul visore della TARA e potrà essere associato ai soli PLU venduti a peso; premendo il tasto "ENTER" verrà memorizzato il dato di Tara Predeterminata e quindi si potrà passare alla fase seguente;
- d) ASSOCIAZIONE ad un GRUPPO MERCEOLOGICO: è possibile, tramite digitazione su uno dei tasti numerici, associare il PLU selezionato ad un gruppo merceologico (da 0 a 19) ed alla relativa aliquota IVA (scritta "REP" sul display); l'abbinamento verrà presentato sul display PREZZO; digitando "0" il PLU trattato sarà inserito nel Gruppo Merceologico Generico non associabile ad alcuna aliquota IVA: premendo il tasto "ENTER" verrà memorizzato il Gruppo Merceologico con il passaggio alla fase seguente;
- f) INTRODUZIONE del CODICE a BARRE: quando la bilancia è predisposta per il funzionamento in modalità "Single Ticket" è possibile stampare un codice EAN specifico per ogni PLU; per introdurre questo codice di riconoscimento del prodotto si deve digitare le 5 o 6 cifre richieste con la tastiera numerica (valore che sarà riportato sul display PREZZO ); con il tasto "ENTER" si memorizza quest'ultimo dato;
- g) TRACCIABILITA': è possibile abilitare o disabilitare la tracciabilità dell'articolo. Se un articolo è tracciabile e' possibile anche associarvi una lista che verra' poi proposta in fase di vendita (per la programmazione dei lotti, vedi l'apposito paragrafo). Per abilitare o disabilitare la tracciabilità, adoperare i tasti "+/x" e "-" e confermare con il tasto "ENTER".

Con il tasto "ESC/Chiave" si effettuerà l'uscita da questa funzione ed il ritorno allo stato di "Selezione di Funzione".

#### IMPOSTAZIONE DELLE DESCRIZIONI DEI "PLU"

Per accoppiare ad ognuno dei PLU il relativo nome merceologico, ed eventuali righe per ingredienti o altre informazioni complementari, si dovrà operare nel modo seguente:

- a) SELEZIONE DEL PLU: si dovrà digitare il codice "12" (o selezionare la voce "dESCR\_PLU" dal menu programmazioni): l'operatore deve digitare con la tastiera numerica l'indirizzo del PLU da trattare e premere il tasto "ENTER" per confermare la selezione; il display IMPORTO riporterà l'indirizzo selezionato; il display PREZZO l'attuale descrizione del PLU che e' possibile modificare seguendo le indicazioni del paragrafo "INSERIMENTO E MODIFICA DI STRINGHE ALFANUMERICHE". Con il tasto "ENTER" si memorizza il testo introdotto e si passa alla impostazione delle descrizioni supplementari del PLU;
- b) mediante l'utilizzo dei tasti "+" e "-" è possibile selezionare la riga da editare e confermare mediante il tasto "ENTER";
- c) INTRODUZIONE del TESTO: viene richiesta l'introduzione del testo relativo alla prima riga di descrizione; l'operatore deve digitare il testo seguendo le indicazioni del paragrafo

"INSERIMENTO E MODIFICA DI STRINGHE ALFANUMERICHE": con il tasto "ENTER" si memorizza il testo introdotto e si passa alla seconda riga;

d) dopo aver introdotto il testo dell'ultima riga riga, automaticamente la bilancia ritornerà al punto a) predisposta per accettare la selezione di un nuovo PLU. Con il tasto "ESC/Chiave" si effettuerà l'uscita da questa funzione ed il ritorno allo stato di "Selezione di Funzione".

Selezionando il "PLU 0", è possibile introdurre una riga di descrizione (27 caratteri) da abbinare agli articoli generici (non inseriti fra i PLU) il cui prezzo è impostato direttamente con la tastiera numerica.

#### PROGRAMMAZIONE DELLE ALIQUOTE IVA

Digitando il codice "13", (o selezionando la voce "ALIQUOTE" dal menu programmazioni), si possono memorizzare i differenti valori di aliquote IVA da abbinare, tramite il Reparto Merceologico, ai vari PLU al momento della loro programmazione (vedi funzione di programmazione numero "12" descritta precedentemente).

Per introdurre e memorizzare i valori di percentuale in oggetto, si dovrà digitare un valore (da 00 a 19) corrispondente all'indirizzo del reparto merceologico e confermare con "ENTER", quindi inserire, utilizzando la tastiera numerica, il valore di percentuale (2 cifre) che si desidera associare al reparto merceologico selezionato e confermando con "ENTER" (il valore della percentuale sarà visualizzato sul display PREZZO mentre sul display IMPORTO sarà mostrato il reparto merceologico selezionato).

Si potrà continuare nella operazione selezionando un altro reparto e procedendo ad un nuovo inserimento di percentuale oppure, agendo sul tasto "ESC/Chiave", ad uscire da questa funzione.

#### PROGRAMMAZIONE RIGHE DI INTESTAZIONE E DI CHIUSURA SCONTRINO

Lo scontrino emesso dalla bilancia può avere fino a 6 righe di intestazione e 3 di chiusura: il testo di queste righe può essere introdotto e memorizzato servendosi della tastiera numerica della bilancia e conservato fino a quando non si voglia modificarlo o cancellarlo.

L'operatore deve digitare il testo seguendo le indicazioni del paragrafo "INSERIMENTO E MODIFICA DI STRINGHE ALFANUMERICHE": sul display si potrà controllare la corretta introduzione del testo;

Si deve procedere nel modo seguente:

- a) digitare il codice "14" (o selezionare la voce "IntESt\_" dal menu programmazioni) e premere il tasto "ENTER" di conferma;
- b) mediante l'utilizzo dei tasti "+" e "-" è possibile selezionare la riga da editare e confermare mediante il tasto "ENTER";
- c) introdurre il testo della riga selezionata controllando sul display la corretta esecuzione dell'operazione. Premendo il tasto "ENTER" si effettuerà il passaggio all'impostazione del testo della riga successiva;
- d) uscendo da questa programmazione con il tasto "ESC/Chiave" se almeno una riga risulta modificata la stampante emetterà uno scontrino con i testi delle righe programmate, quindi la bilancia verrà riportata allo stato di "Selezione di Funzione".

### MODIFICA DELLA COMBINAZIONE DELLA "CHIAVE ELETTRONICA"

E' possibile modificare a proprio piacimento il codice di accesso allo stato di "CHIAVE" (chiave elettronica) operando nel modo seguente:

- a) digitare il codice "15" (o selezionare la voce "CAMbIA\_CHIAVE" dal menu programmazioni);
- b) introdurre con la tastiera numerica un codice di 6 cifre corrispondente alla nuova combinazione della "chiave elettronica"; al termine della fase di introduzione del codice, esso sarà automaticamente stampato per essere eventualmente conservato come "pro memoria" e la bilancia si riporterà nello stato di "Selezione di Funzione".

#### PROGRAMMAZIONE DEL CODICE A BARRE DELLA BILANCIA

La bilancia è in grado di gestire e stampare diversi tipi di codice a barre EAN 13; le varie tipologie di codice a barre presentano le seguenti peculiari caratteristiche:

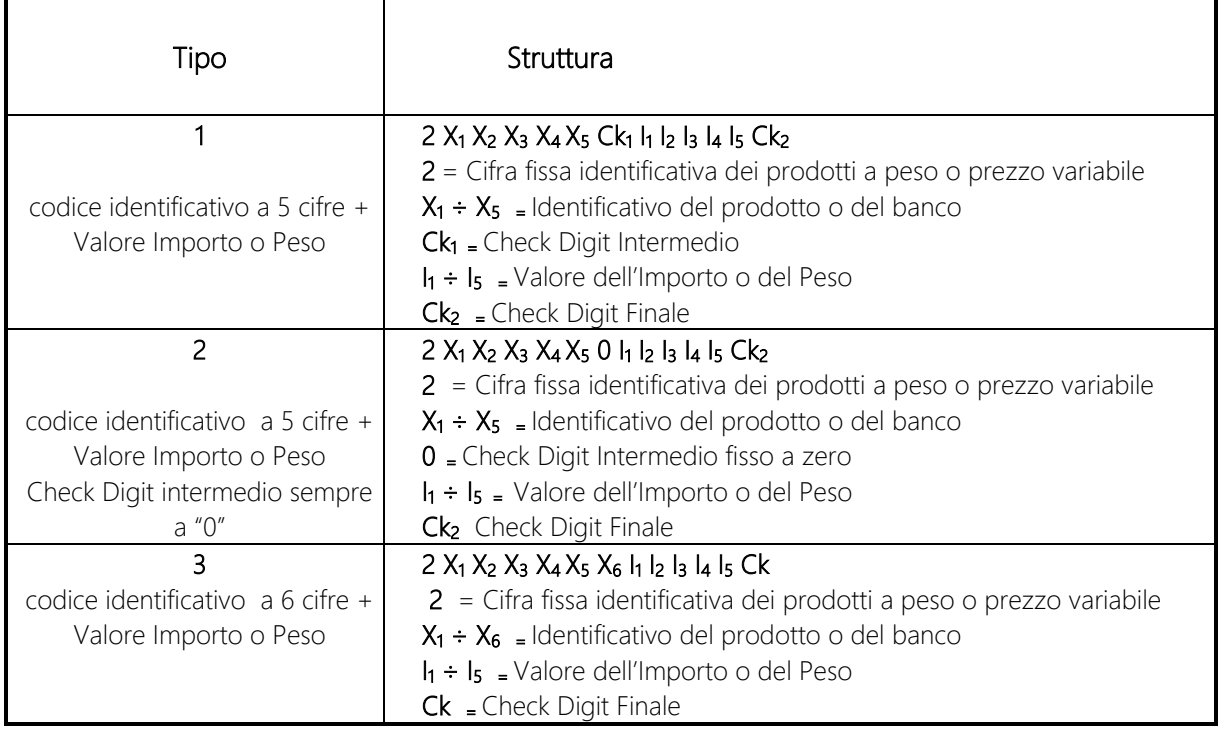

Per attivare la stampa di uno dei codici a barre sopra riportati si deve operare con la seguente modalità:

- a) digitare il codice "16" (o selezionare la voce "bARCOdE\_biL" dal menu programmazioni);
- b) introdurre con la tastiera numerica un valore da 1 a 3 corrispondente al tipo di codice a barre da attivare;
- c) introdurre infine, sempre con la tastiera numerica, il codice di identificazione della bilancia secondo lo standard selezionato;
- d) la conferma della selezione ed il ritorno della bilancia allo stato "Selezione di funzione" è effettuato mediante la pressione del tasto "ENTER" .

### PROGRAMMAZIONE DATA E ORA

L'elettronica della bilancia incorpora uno speciale circuito con funzioni di orologio calendario, che consente, quando richiesto, di presentare o stampare l'Ora e la Data.

Per IMPOSTARE o AGGIORNARE la Data e l'Ora si dovrà digitare il codice "17" (o selezionare la voce "dAtA ORA" dal menu ); sul display sarà riportato data e ora nel formato GG.MM.AA oo:mm; mediante la tastiera numerica si potrà modificare parzialmente o totalmente i valori richiesti; il cursore lampeggiante indicherà la cifra selezionata ed i tasti "+" e "-" consentiranno l'avanzamento o l'arretramento del cursore.

Infine la pressione del tasto "ENTER" effettuerà la sincronizzazione del suddetto orologio interno, ed il ritorno allo stato "Selezione di funzione".

### PROGRAMMAZIONE DEI NOMI DEGLI OPERATORI

Possono essere programmati i nomi degli operatori abilitati ad operare sulla bilancia; il nome dell'operatore (lunghezza massima 12 caratteri) sarà stampato su tutti gli scontrini da lui emessi.

Per programmare i nomi degli operatori si dovrà procedere nel modo sotto indicato:

- a) digitare il codice "18" (o selezionare la voce "nOMi OP" dal menu ). Utilizzare uno dei tasti operatore per la selezione dell'operatore da modificare;
- b) introdurre il nome dell'operatore seguendo le indicazioni del paragrafo "INSERIMENTO E MODIFICA DI STRINGHE ALFANUMERICHE": sul display si potrà controllare la corretta introduzione del testo;
- c) premendo il tasto "ENTER" si effettuerà la memorizzazione del testo introdotto e il passaggio all'impostazione del nome dell'operatore successivo;
- d) dopo aver introdotto i nomi richiesti, premendo il tasto "ESC/Chiave", si riporterà la bilancia allo stato "Selezione di Funzione".

### ABILITAZIONE E DISABILITAZIONE DEGLI OPERATORI

Gli operatori possono lavorare contemporaneamente sulla bilancia alternandosi nelle pesate ed ognuno servendo il proprio cliente: è possibile abilitare o disabilitare il servizio di uno o più operatori con le modalità sotto riportate:

- a) digitare il codice "19" (o selezionare la voce "AbIL\_OP" dal menu ); quindi selezionare un operatore premendo il corrispondente tasto operatore; verrà visualizzato lo stato di abilitazione dello stesso;
- b) premendo il tasto "0" (=disabilitato) o "1" (=abilitato) si modifica lo stato di abilitazione;
- c) premendo il tasto "ESC/Chiave", si riporterà la bilancia allo stato "Selezione di Funzione".

### ATTIVAZIONE DELLA STAMPA DEL CODICE A BARRE (EAN 13)

È possibile predisporre la bilancia alla stampa del codice a barre EAN 13 procedendo con la seguente operazione:

a) digitando il codice "21" (o selezionare la voce "St\_bARCOdE" dal menu) impostando "0" (=no) o "1" (=si) con la tastiera numerica, è possibile disattivare o attivare la stampa del codice a barre su tutti gli scontrini od etichette emesse dalla bilancia; la bilancia si riporterà automaticamente allo stato "Selezione di Funzione".

### ATTIVAZIONE DELLA STAMPA DELL'ORA E DEI MINUTI

Per abilitare o meno la stampa dell'ora e dei minuti sugli scontrini emessi dalla bilancia si dovrà digitare il codice "22" (o selezionare la voce "StAMPA\_ORA" dal menu) e digitare "0" (=no) o "1" (=si) con la tastiera numerica per predisporre la bilancia al funzionamento desiderato e effettuare il ritorno allo stato "Selezione di Funzione".

### PREDISPOSIZIONE ALLA STAMPA DELLA DESCRIZIONE DEL PRODOTTO

La bilancia può essere programmata per scrivere sugli scontrini la descrizione del prodotto transato sulla riga che precede i dati della pesata, operando nel modo seguente:

- a) Digitare il codice "23" " (o selezionare la voce "StAMPA dESCR" dal menu):
- b) Premendo il tasto numerico "0" o "1" o "2" o "3" si abilita la stampa delle seguenti righe di descrizione ed il ritorno allo stato "Selezione di Funzione":
	- "0" = nessuna riga
	- $"1" =$  solo la prima Riga
	- "2" = solo le prime due righe

#### Ditronetwork Srl

Manuale Utente - Rev. 1.0 (Settembre 2016) 27

- "3" = tutte le righe programmate

Anche se abilitate non verranno stampate le righe di descrizione del PLU i cui testi non siano stati programmati.

Il ritorno allo stato di "Selezione di Funzione" avverrà in modo automatico.

### ABILITAZIONE DEL CICALINO ALLA PRESSIONE DI OGNI TASTO

La pressione di un qualunque tasto della bilancia può essere evidenziata dal suono di un cicalino (buzzer); il suono emesso in questa circostanza è diverso sia come durata che per tonalità da quello generato normalmente per l'accettazione di un comando o l'esecuzione di una funzione. Si dovrà procedere nel modo sotto descritto:

- a) digitare il codice "24" (o selezionare la voce "AUtOCLIK" dal menu);
- b) digitando "0" (=no) o "1" (=si) con la tastiera numerica si imposta il funzionamento desiderato ed il ritorno allo stato "Selezione di Funzione".

### ABILITAZIONE ALLA STAMPA DEI CORRISPETTIVI DELLE ALIQUOTE IVA

Volendo stampare sugli scontrini, in alternativa al Codice a Barre, la scomposizione del totale del cliente per aliquote IVA utilizzate (imponibile ed ammontare dell'IVA calcolata in base alla aliquota programmata), si dovrà attivare questa funzione nel modo seguente:

- a) selezionare il codice "25" (o selezionare la voce "StAMPA\_ALIQ" dal menu)
- b) digitando "0" (=no) o "1" (=si) con la tastiera numerica si imposta il funzionamento desiderato ed il ritorno allo stato "Selezione di Funzione".

### ATTIVAZIONE DELLA VENDITA CON SOLI "PLU"

È possibile impedire all'operatore di vendere merce senza utilizzare il prezzo assegnato ad ogni singolo articolo, praticamente non consentendogli di transare prodotti senza averli richiamati come PLU, procedendo nel modo seguente:

- a) digitare il codice "26" (o selezionare la voce "SOLI\_PLU" dal menu);
- b) digitando "0" (=no) o "1" (=si) con la tastiera numerica si imposta il funzionamento desiderato ed il ritorno allo stato "Selezione di Funzione".

### USCITA AUTOMATICA DALLO STATO DI TOTALE CLIENTE

Con la bilancia predisposta per il funzionamento in modalità "Scontrino", dopo la stampa del Totale Cliente, il numero delle confezioni acquistate ed il totale dello scontrino saranno riportati anche sui visori principali; solo la pressione di un tasto qualunque o una variazione del peso rilevato od il passaggio per lo zero riporteranno la bilancia al normale funzionamento.

Quando la bilancia è programmata per "l'uscita automatica dallo stato di Totale", immediatamente dopo la stampa dello scontrino, la bilancia torna al normale funzionamento senza attendere alcun comando o rilevare variazioni di peso.

Per selezionare il modo di funzionamento della bilancia, bisogna agire nel modo seguente:

- a) digitare il codice "27" (o selezionare la voce "Usc. Auto T" dal menu);
- b) digitando "0" (=no) o "1" (=si) con la tastiera numerica si imposta il funzionamento desiderato ed il ritorno allo stato "Selezione di Funzione".

#### ATTIVAZIONE DELLA STAMPA DELLA TARA

È possibile selezionare due formati di scontrino: il primo prevede la stampa dei dati di PESO, PREZZO ed IMPORTO di ogni transazione effettuata, mentre il secondo, oltre alle colonne con i dati precitati, inserisce anche quella relativa al valore della tara utilizzata.

Si deve procedere nel modo seguente:

- a) selezionare il codice "28" (o selezionare la voce "StAMPA tARA" dal menu);
- b) digitando "0" (=no) o "1" (=si) con la tastiera numerica si seleziona il formato di scontrino desiderato si effettua il ritorno allo stato "Selezione di Funzione".

#### ABILITAZIONE DEL "CALCOLO DEL RESTO"

Si può predisporre la bilancia al calcolo del resto per il cliente servito con la seguente procedura:

- a) digitare il codice "29" (o selezionare la voce "CALCOLO\_REStO dal menu);
- b) digitando "0" (=no) o "1" (=si) con la tastiera numerica si imposta il funzionamento desiderato ed il ritorno allo stato "Selezione di Funzione".

#### STAMPA DEL RIEPILOGO DELLA PROGRAMMAZIONE

Per poter velocemente controllare le modalità di funzionamento attivate sulla bilancia, l'elenco delle Tare e dei PLU programmati nonché i testi delle Righe di Intestazione e Chiusura, è possibile effettuare la stampa di uno scontrino riportante l'elenco di tutto quanto introdotto mediante apposita programmazione.

La stampa del riepilogo della programmazione si effettua digitando il codice "40" (selezionare la voce "StAMPA RIEP dal menu): automaticamente verrà emesso uno scontrino con l'elenco delle programmazioni effettuate.

#### STAMPA DELLE DESCRIZIONI DEI PLU PROGRAMMATI

Volendo stampare correttamente e per intero la descrizione dei PLU programmati si dovrà digitare il codice "41" (selezionare la voce "StAMPA\_PLU dal menu): automaticamente verrà emesso uno scontrino con l'elenco delle descrizioni memorizzate per ogni PLU.

#### PROGRAMMAZIONE DEL SEPARATORE VOCI SCONTRINO

Nella stampa degli scontrini è possibile inserire oppure no una linea di separazione tra le singole vendite. Per programmare la linea di separazione si dovrà digitare il codice "51" (selezionare la voce "SEP\_SCOntR" dal menu): premere il tasto "0" per disabilitare la stampa della linea di separazione, "1" per abilitare la stampa.

#### PROGRAMMAZIONE DELLE LISTE DEI LOTTI

Volendo programmare le liste lotti associate agli articoli tracciabili, digitare il codice "52" (selezionare la voce "PROGR\_LISTE" dal menu):

a) digitare il numero della lista da programmare servendosi dei tasti numerici e premere il tasto "ENTER" per confermare la selezione;

b) a questo punto con " $+$ " e " $-$ " è possibile selezionare la categoria da associare alla lista selezionata e confermare con "ENTER".

c) quindi è possibile selezionare con " $+$ " e "-" la riga di cui si vuole modificare il testo, confermando con il tasto "ENTER";

d) introdurre il testo seguendo le indicazioni del paragrafo "INSERIMENTO E MODIFICA DI STRINGHE ALFANUMERICHE": sul display si potrà controllare la corretta introduzione del testo;

#### Ditronetwork Srl

e) per programmare le restanti righe del lotto ripetere la procedura descritta dai precedenti punti. Terminato l'inserimento di tutte le righe della lista, la bilancia ritorna nello stato descritto nel punto a).

Per annullare la programmazione del lotto utilizzare il tasto "ESC/Chiave".

### INSERIMENTO DELLE TARE PROGRAMMATE

La bilancia consente di programmare un certo numero di tare che possono essere richiamate rapidamente servendosi dei tasti di richiamo dei PLU diretti. Per inserire le tare programmate si dovrà selezionare il codice "54" (selezionare la voce "tARE\_PROGR" dal menu):

- a) premere il tasto di richiamo diretto dei PLU a cui associare la tara;
- b) digitare la corrispondente tara servendosi dei tasti numerici;
- c) premere "ENTER" per confermare la selezione e memorizzare l'associazione.

Ripetere le operazioni descritte dai punti precedenti per programmare altre tare. Per uscire dal menu di programmazione delle tare servirsi del tasto "ESC/Chiave".

### MODALITA' GESTIONE LOTTI (Tracciabilità)

Digitando il codice "70" e' possibile selezionare tra due diverse gestioni della tracciabilità:

- lotto-lista: con questa selezione, in fase di vendita di un PLU tracciato viene chiesto all'operatore sia il codice del lotto che della lista associata con conseguente stampa dell'informazioni a chiusura del servizio;
- lista: con questa selezione, in fase di vendita di un PLU tracciato viene chiesto all'operatore solo il codice della lista associata, che conterrà il codice del lotto nella prima riga della lista. Anche in questo caso verranno stampate le relative informazioni a chiusura del servizio.

#### NUOVE PROGRAMMAZIONI

Tutte le programmazioni non presenti in questo manuale possono essere visionate, stampando l'"HELP" in questa come in tutte le altre chiavi.

# ESEMPI DI SCONTRINI

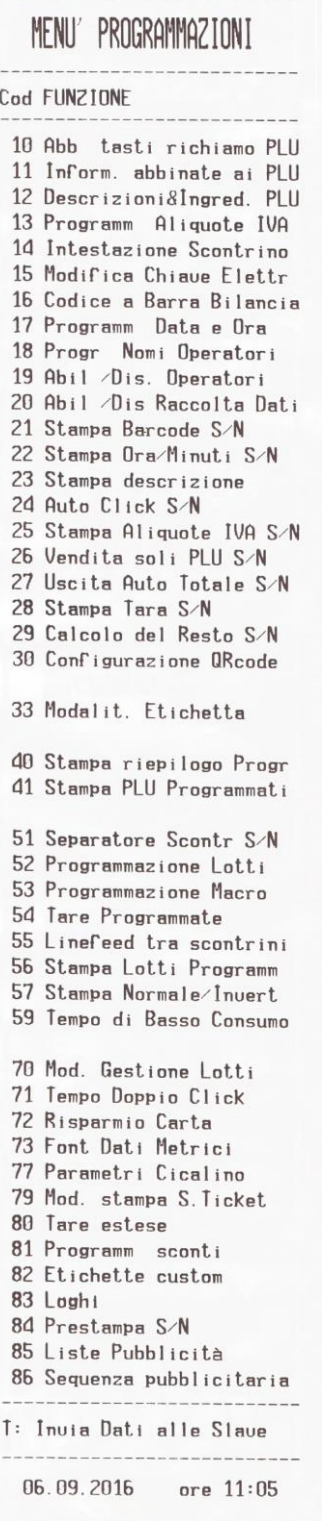

NON VALE COME 23.07.2016 ore 18:34 DESCRIZIONE ARTICOLO n.1 New Contract Contract Contract Contract Contract Contract Contract Contract Contract Contract Contract Contract Contract Contract Contract Contract Contract Contract Contract Contract Contract Contract Contract Contract C Prezzo : 1.20  $\epsilon$ /kg Scadenza : nessuna VALE Tracciabile: NO Indice Ingr: 0 NON -------------------23.07.2016 ore 18:34  $\begin{array}{ll}\n\hline\n\text{M} & \text{M} & \text{M} \\
\hline\n\text{M} & \text{M} & \text{M} \\
\hline\n\text{M} & \text{M} & \text{M} \\
\hline\n\text{M} & \text{M} & \text{M} \\
\hline\n\text{M} & \text{M} & \text{M} \\
\hline\n\text{M} & \text{M} & \text{M} \\
\hline\n\text{M} & \text{M} & \text{M} \\
\hline\n\text{M} & \text{M} & \text{M} \\
\hline\n\text{M} & \text{M} & \text{M} \\
\hline\n\text{M} & \text{M$ DESCRIZIONE ARTICOLO n.2  $\sum_{\infty}^{\infty}$  Tipo Prezzo: aperto Reparto  $: 0$ Scadenza : nessuna Tracciabile: NO ш  $\overline{A}$ Indice Ingr: 0

Riepilogo Menu Programmazioni **Riepilogo descrizione articolo programmato** 

# PARTE QUARTA: CAMBIO DEL ROTOLO DI CARTA

La stampante della bilancia impiega rotoli di carta termica della larghezza di 57 mm e diametro di 50mm; la buona qualità della carta termica è indispensabile per il corretto funzionamento e la durata della stampante.

### SI RACCOMANDA, NELL'INTERESSE STESSO DEL CLIENTE, DI USARE CARTA DI QUALITÀ' E DI CARATTERISTICHE ALMENO PARI ALL' ORIGINALE FORNITO DALLA DITTA.

L'esaurimento del rotolo di carta provoca il blocco della stampante e la segnalazione di "Errore fine carta" sul display : il cambio del rotolo può essere effettuato anche a bilancia accesa.

Per inserire un nuovo rotolo di carta procedere nel modo seguente:

- premere con decisione il pulsante apposito con conseguente apertura del coperchio della stampante;
- togliere l'anima del rotolo esaurito;
- inserire il nuovo rotolo curando che la striscia stampata della carta sia rivolta verso il fianco destro della stampante;
- tirare la carta nella stampante fino a farla uscire per qualche centimetro;
- tenendo la carta in posizione, abbassare il coperchio spingendolo con decisione fino a chiuderlo.

# PARTE QUINTA: DIAGNOSTICA

Qualsiasi intervento all'interno della bilancia richiede la presenza del personale tecnico autorizzato. Tuttavia un buon numero di malfunzionamenti sono dovuti a cause non inerenti agli organi delle apparecchiature. È pertanto buona norma effettuare i semplici e veloci controlli sotto elencati prima di richiedere l'intervento del nostro servizio di assistenza.

### DISPLAY DELLA BILANCIA SPENTI

- Controllare la linea di alimentazione della bilancia
- Controllare l'inserimento del cavo di alimentazione nell'apposita presa
- Provare a "resettare" la bilancia servendosi di un oggetto appuntito da inserire nell'apposito foro per schiacciare un pulsantino interno di reset.

# PARTE SESTA: RETE

### ASSEGNAZIONE DEL NUMERO DI RETE ALLE BILANCE

Tutte le bilance collegate in rete devono avere un numero di rete (o codice identificativo) diverso, ma compreso tra "10" e "99", pertanto, dopo aver installato le bilance ed averle interconnesse, è necessario accendere una alla volta le bilance ed assegnare ad ognuna di loro lo specifico codice di rete selezionando nella Chiave 7 -> PWD 79513 il codice "11" (descrizione "Numero Rete" sul display LCD) e digitando con la tastiera l'indirizzo ad essa riservato. Inoltre digitare il tasto "PT" per impostare "MASTER" o "SLAVE" e salvare le impostazioni mediante il tasto "ENTER".

Ripristinare la bilancia al suo funzionamento premendo il tasto "ESC/Chiave".

Le bilance "MASTER" devono avere sempre un indirizzo diverso però uguale o multiplo di 10: la cifra meno significativa (zero) specifica il funzionamento della bilancia come "MASTER", mentre quella più significativa (uno) indica l'indirizzo del "Banco" da essa gestito.

Tutte le bilance "SLAVE" devono avere sempre un indirizzo diverso, composto dalla cifra più significativa uguale a quella della "MASTER" a cui sono collegate e dalla cifra meno significativa compresa fra 1 e 9.

Esempio: la bilancia "MASTER" del banco "2" avrà sempre come indirizzo "20" e le bilance "SLAVE" ad essa associate indirizzi diversi ma compresi fra "21" e "29".

La successiva accensione di tutte le bilance del sistema permette di controllare la corretta programmazione dei numeri di rete in quanto qualsiasi anomalia (numeri di rete doppi, mancanza di bilancia "MASTER", ecc.) saranno segnalati dalle bilance interessate tramite appositi messaggi sui display LCD.

# TRASMISSIONE DEI PLU DA "MASTER" A "SLAVE"

L'archivio dei PLU (descrizioni, prezzi, tare, ecc.) normalmente è residente in tutte le memorie delle bilance interconnesse e viene automaticamente aggiornato ad ogni nuovo inserimento di dati; tuttavia può verificarsi che per cause diverse (bilance "SLAVE" spente durante l'aggiornamento dell'archivio, inserimento di una nuova bilancia nel sistema, intervento di riparazione su una bilancia, ecc.) questo archivio non risulti omogeneo in tutte le bilance: in questo caso è utile e conveniente comandare alla bilancia "MASTER" la ritrasmissione di tutti i dati alle bilance "SLAVE".

Questa operazione (attivabile solo sulla bilancia "MASTER" del banco) si effettua selezionando il codice "12" (Invia Setup) nella Chiave 7 -> PWD 79513 e confermando con il tasto "ENTER".

Per ripristinare la bilancia al suo funzionamento premere il tasto "ESC/Chiave".

# VISUALIZZAZIONE DELLO STATO DELLA RETE

È possibile monitorare, sul display LCD di una bilancia del banco, gli indirizzi delle bilance attive (numero fisso) o temporaneamente scollegate (numero lampeggiante) selezionando il codice "13" (Stato Rete) nella Chiave 7 -> PWD 79513.

L'uscita da questa funzione ed il ritorno allo stato di "Selezione di Funzione" si effettua con il tasto "ESC/Chiave".

Per ripristinare la bilancia al suo funzionamento premere nuovamente il tasto "ESC/Chiave".

# PROCEDURA PER L'INVERSIONE DELLA FUNZIONE "MASTER-SLAVE"

Qualora la bilancia "MASTER" della rete di bilance fosse fuori servizio, anche le sue bilance "SLAVE" risulterebbero solo parzialmente utilizzabili.

Per consentire il ripristino del sistema alla sua piena funzionalità, si deve procedere a modificare in "MASTER" una delle bilance "SLAVE" utilizzando le modalità sotto riportate:

- spegnere la bilancia "MASTER" fuori servizio (ed eventualmente staccare il cavo di rete che la collega al sistema);
- entrare in Chiave 7 -> PWD 79513 per programmare il numero di rete di una delle bilance "SLAVE" del banco;
- selezionare il codice "11" (Numero Rete) e predisporre la bilancia al funzionamento come "MASTER" riprogrammando il suo indirizzo di rete (mettere a "zero" la cifra meno significativa dell'indirizzo precedentemente assegnatole). Digitare il tasto "PT" per modificare da "SLAVE" a "MASTER" e salvare l'impostazione mediante il tasto "ENTER".

Ripristinare la bilancia al suo funzionamento premendo il tasto "ESC/Chiave". Tutto il sistema tornerà automaticamente alla sua piena funzionalità.

# CONFIGURAZIONE INDIRIZZO DI GRUPPO E SUBNET MASK

Su ogni bilancia della rete deve essere configurato lo stesso indirizzo (definito *"di gruppo"*) in quanto l'indirizzo IP della bilancia sarà composto dall'indirizzo di gruppo più il numero della bilancia che va da 0 (Master) a 9 (Slave n. 9).

Facciamo un esempio:

supponiamo di dover configurare un banco con una bilancia Master (numero 0) e due bilance Slave (numero 1 e numero 2).

Supponiamo inoltre di voler configurare l'indirizzo di gruppo 192.168.1.200 (che dovrà quindi essere uguale per tutte le bilance).

In tal caso dunque gli indirizzi IP delle bilance (da considerare nel caso in cui si debba ad es. effettuare un test di connessione) saranno i seguenti:

Master -> 192 168 1 200 Slave n. 1 -> 192.168.1.201 Slave n. 2 -> 192.168.1.202

Per configurare l'indirizzo di gruppo (ad es. 192.168.1.200) e la Subnet mask (255.255.255.0) effettuare la seguente procedura:

- entrare in Chiave 6 (Service) -> PWD 79513;
- tasto "-" (menu "Altro") -> tasto "ENTER";
- tasto "-" (menu "Ethernet") -> tasto "ENTER";
- visualizzazione "IP Address" -> tasto "ENTER";
- visualizzazione "IP\_1" -> tasto "ENTER";
- digitare la prima parte dell'indirizzo IP (ad es. 192) -> tasto "ENTER";
- tasto  $" +"$  (visualizzazione "IP\_2") -> tasto "ENTER";
- digitare la seconda parte dell'indirizzo IP (ad es. 168) -> tasto "ENTER";
- tasto  $" +"$  (visualizzazione "IP\_3") -> tasto "ENTER";
- digitare la terza parte dell'indirizzo IP (ad es. 1) -> tasto "ENTER";
- tasto  $"$ +" (visualizzazione "IP\_4") -> tasto "ENTER";
- digitare la quarta parte dell'indirizzo IP (ad es. 200) -> tasto "ENTER";
- uscire dal menu "IP Address" premendo il tasto "ESC/Chiave";
- tasto  $" +"$  fino al menu "Netmask" -> tasto "ENTER";
- visualizzazione "MSK 1" -> tasto "ENTER";
- digitare la prima parte della subnet mask (ad es. 255) -> tasto "ENTER";
- tasto "+" (visualizzazione "MSK  $2$ ") -> tasto "ENTER";
- digitare la seconda parte della subnet mask (ad es. 255) -> tasto "ENTER";
- tasto  $" +"$  (visualizzazione "MSK 3") -> tasto "ENTER";
- digitare la terza parte della subnet mask (ad es. 255) -> tasto "ENTER";
- tasto  $4 +$ " (visualizzazione "MSK  $4$ ") -> tasto "ENTER";
- digitare la quarta parte della subnet mask (ad es. 0) -> tasto "ENTER";
- uscire dal menu "Netmask" premendo il tasto "ESC/Chiave";
- premere 3 volte il tasto "ESC/Chiave";
- alla visualizzazione del messaggio "Salva Conf" premere il tasto "ENTER" per salvare le configurazioni effettuate oppure il tasto "-" e poi il tasto "ENTER" per non salvare le configurazioni effettuate.

# PARTE SETTIMA: MANUTENZIONE

La bilancia elettronica non richiede una particolare manutenzione se non una pulizia esterna almeno settimanale eseguita con un panno morbido imbevuto di:

- ALCOOL sulle parti in acciaio inox per eliminare le impronte e le tracce di grasso lasciate dai prodotti pesati;
- BENZINA AVIO sulle superfici in plastica per togliere le macchie di grasso.
	- N.B.: le macchie di grasso sulle superfici di plastica vanno TAMPONATE e non STROFINATE.

È pure consigliata la pulizia della zona posta sotto il piatto di pesatura per rimuovere il materiale organico che potrebbe esservi accumulato. Questo per ovvi motivi igienici che per evitare che lo stesso penetri negli organi della bilancia, danneggiandoli o impedendo il loro regolare funzionamento. La rimozione di questo materiale può essere eseguita con un pennello morbido o, nei casi più difficili, con panni imbevuti di alcool o detersivo neutro.

### BATTERIE INTERNE (opzionali)

A richiesta, nella bilancia, possono essere installate speciali batterie al Litio da 7.4V, mantenute costantemente cariche dall'alimentatore stesso della bilancia. Tali batterie entreranno automaticamente in funzione ad ogni mancanza di tensione di rete in modo da permettere la continuazione del servizio di pesatura.

Il led rosso presente nel vano batterie lampeggia per indicare la condizione di carica delle batterie.

Se la bilancia è alimentata dalla rete, all'accensione visualizzerà sul display il messaggio "ALiM rETE". Se la bilancia è alimentata a batterie, quando è in stand-by visualizzerà sul display il messaggio "StAto bAtt" con gli indicatori:

□□□□□□(massimo livello di carica delle batterie)

 $\Box$  (batterie quasi scariche)

Tale messaggio sarà automaticamente cancellato effettuando una nuova pesata o premendo qualsiasi tasto.

Quando il messaggio "StAto bAtt" lampeggia, le batterie sono eccessivamente scariche pertanto ciò provocherà un autospegnimento della bilancia dopo qualche minuto, tempo necessario a chiudere eventuali scontrini aperti.

Se l'alimentazione di rete dovesse mancare, il display visualizzerà il messaggio "ALiM bAtt" e subito dopo "StAto bAtt" con la visualizzazione degli indicatori.

Nel momento in cui l'alimentazione di rete ritorna, il display visualizzerà il messaggio "ALiM rETE".

# TABELLE E CODICI FUNZIONE

# INSERIMENTO E MODIFICA DI STRINGHE ALFANUMERICHE

L'operatore deve digitare il testo servendosi dei tasti numerici da "0" a "9" e facendo riferimento alla "TABELLA DI CONVERSIONE CODICI NUMERICI / CARATTERI DI STAMPA" di seguito riportata o stampata dalla bilancia azionando il tasto "00/HELP".

Il tasto "SHIFT" permette invece di selezionare i caratteri numerici.

Per l'inserimento di stringhe alfanumeriche alcuni tasti, led, display assumono le seguenti funzioni speciali:

Tasto "C" = cancella il carattere Tasto "RC" = cancella il testo della riga selezionata Tasto " $+\frac{x}{x}$ " = avanza il cursore Tasto "-" = sposta indietro il cursore Tasto "ENTER" = conferma il testo ed avanza di una riga Tasto "ESC/Chiave" = esce senza salvare Tasto "00/HELP" = stampa Help e tabella codici caratteri Tasto "PLU" = centratura testo quando consentita Tasto "SHIFT" = numerico/codici Tasto " $OP1" =$ seleziona font Tasto "OP3" = funzione inserimento

Caption "Zero" = acceso/spento se abilitata/disabilitata funzione SHIFT Caption "NET" = acceso/spento se abilitata/disabilitata funzione inserimento Caption "FT" = acceso/spento se abilitata/disabilitata funzione centratura

Display PESO = fonte selezionata normale, doppia altezza, ecc.

Display PREZZO = stringa che si sta editando

Display IMPORTO = colonna e riga corrente

# TABELLA DI CONVERSIONE CODICI NUMERICI / CARATTERI DI STAMPA

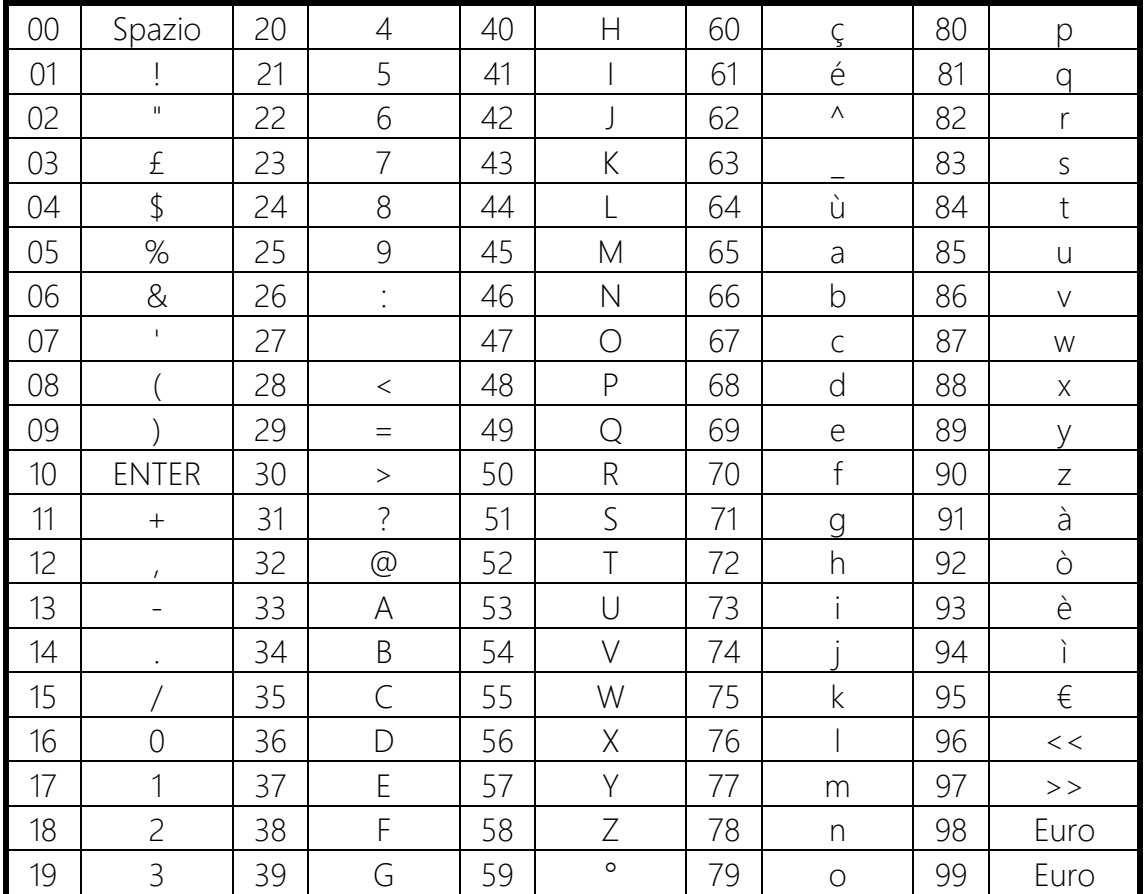

# ELENCO DELLE FUNZIONI DIRETTE

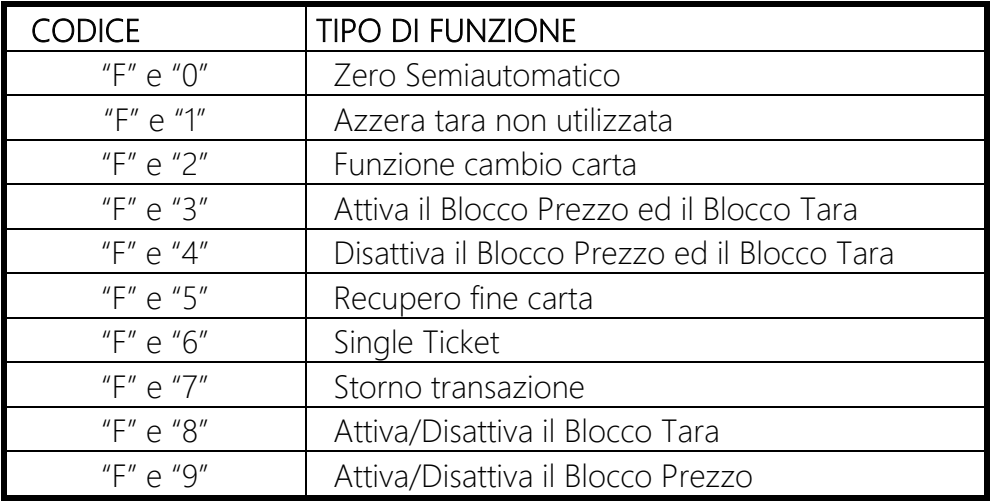

# FUNZIONI DISPONIBILI IN AMBIENTE "TOTALI GENERALI"

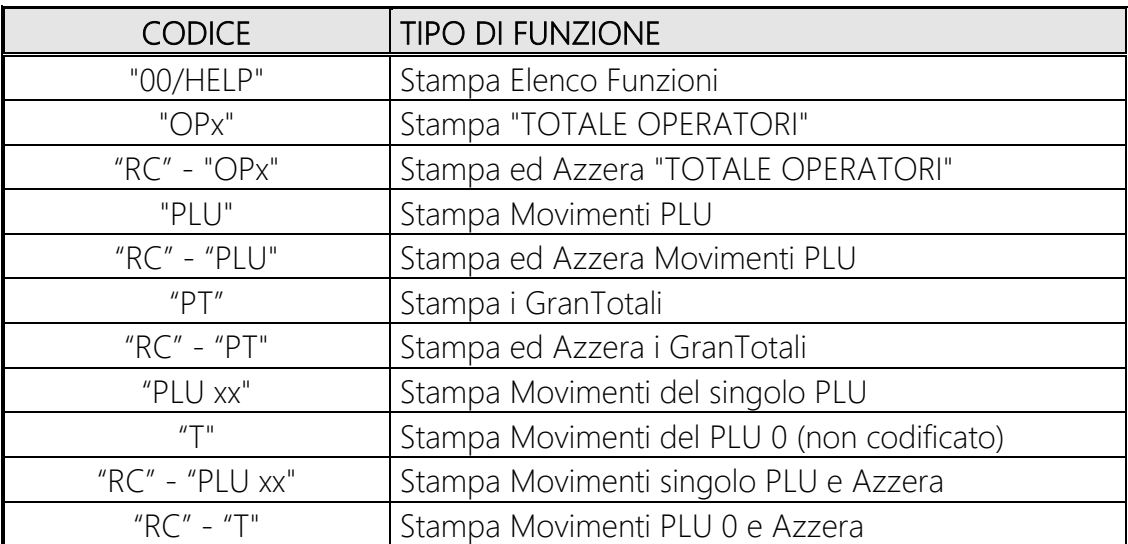

# FUNZIONI DISPONIBILI IN AMBIENTE "PROGRAMMAZIONI"

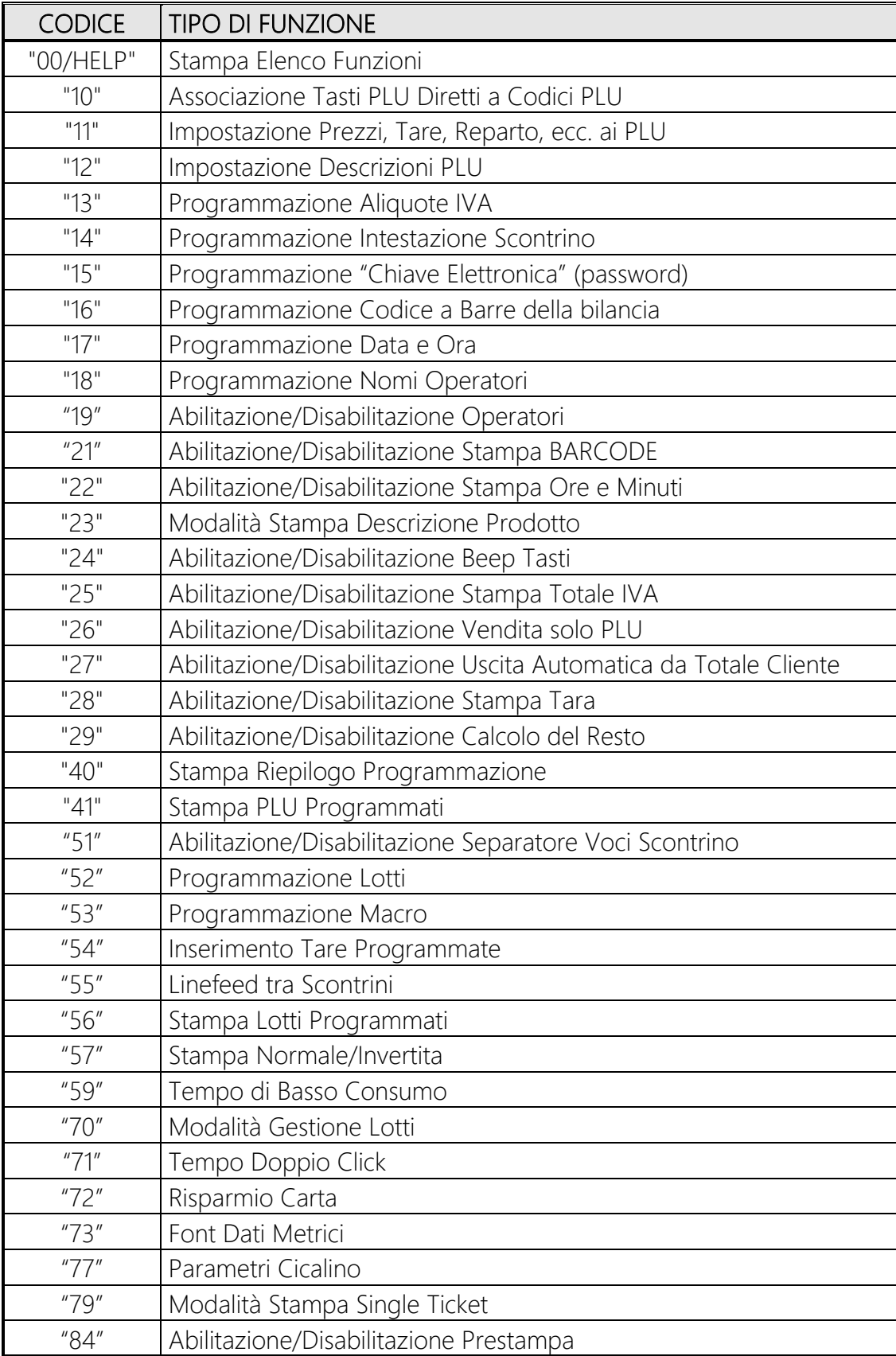

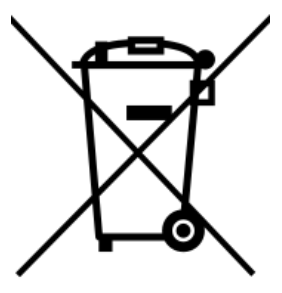

#### *ITALIANO*

#### *INFORMAZIONI PER IL CONSUMATORE*

Questa macchina è stata progettata e assemblata con materiali componenti di alta qualità che possono essere riciclati e riutilizzati.

Il simbolo di un bidone con ruote ricoperto con una X vuol dire che il prodotto soddisfa i requisiti della Direttiva comunitaria 2002/96/CE del 27 Gennaio 2003 sui rifiuti di apparecchiature elettriche ed elettroniche (RAEE). Significa pure che il prodotto non deve essere smaltito assieme ai normali rifiuti domestici. Informarsi sulla modalità di raccolta dei prodotti elettrici ed elettronici in vigore nella zona in cui si desidera disfarsi del prodotto.

All'atto dell'acquisto di una macchina nuova di tipo equivalente è possibile riconsegnare al distributore la macchina da smantellare.

Attenersi alle normative locali per lo smaltimento dei rifiuti e non gettare i vecchi prodotti nei normali rifiuti domestici. Uno smaltimento adeguato dei prodotti aiuta a prevenire l'inquinamento ambientale e possibili danni alla salute nonché ad evitare di incorrere nelle sanzioni previste nel caso di non ottemperanza alle norme vigenti in materia.

#### *ENGLISH*

#### *INFORMATION FOR THE USER*

This machine has been designed and assembled with high quality materials and components, which can be recycled and reused.

The symbol of a wheeled bin crossed with an X means that the product meets the requirements of the EC regulations 2002/96/EC of 27th January 2003 regarding Waste Electrical & Electronic Equipment (WEEE), it also means that used products should not be mixed with general household waste.

Get informed regarding the mode of waste for electrical and electronic products in force in the area where you want to get rid of the product. It is possible to return your product to your local retailer upon the purchase of an equivalent new product.

Disposing of this product correctly will help to save valuable resources and prevent any potential negative effects on human health and the environment which could otherwise arise from inappropriate waste handling. Please contact your nearest designated collection point where the product will be collected on a free of charge basis.

Penalties may be applicable for incorrect disposal of this waste, in accordance with national legislation.

#### *FRANCAIS*

#### *INFORMATION POUR LE CONSOMMATEUR*

Cette machine a été projetée et assemblée avec des matériels et des composantes de grande qualité qui peuvent être recyclés et réutilises.

Le symbole d'une poubelle barrée avec des roues, mais le produit satisfait les qualités de la Directive communautaire 2002/96/CE du 27 janvier 2003 sur les déchets d'appareillages électriques et électroniques (DEEE), cela signifie aussi que les appareils ne doivent pas etre jetés avec les ordures ménagères.

Il faut s'informer sur la modalité de récolte des produits électriques et électroniques en vigueur dans la zone où l'on désire s'en défaire du produit. Envoyez-les dans les points de pré-collecte dèsignés, où ils peuvent etre déposés gratuitement. Il est possible de renvoyer les produits au revendeur local en cas d'achat d'un produit èquivalent.

En éliminant correctement ce produit, vous contribuirez à la conservation des ressourses vitales et à la prévention des éventuels effets négatifs sur l'environment et la santé humaine, pouvant etre dus à la manipulation inappropriée des déchets.

Veuillez contacter les autorités locales pou connaitre le point de pré-collecte le plus proche.

Des sanctions peuvent etre appliquées en cas d'èlimination incorrecte de ces déchets, conformément à la législation nationale

#### *DEUTSCH*

#### *AUSKÜNFTE FÜR DEN BENUTZER*

Diese Maschine wurde mit hochwertigen Materialien und Bestandteilen geplant und zusammengesetzt, die wieder benutzt und wieder verwendet werden können. Dieses Symbol bedeutet, dass das Produkt den Vorschrifften der EG-Richtlinien 2002/96/EC vom 27.01.2003 zur Behandlung, zum Recycling und zur Beseitigung von Elekto-und Elektronik-Altgeraeten entspricht. Es bedeutet auch dass verbrauchte Produkte nicht mit gewoehnlichem Haushaltabfall vermischt werden muss.

Bringen Sie zur ordnunggemaessen Behandlung, Rueckgewinnung und Recycling dieses Produkt zu den entsprechenden Sammelstellen, wo sie ohne Gebuehren entgegengenommen werden. Es ist auch moeglich dieses Produkts beim Kauf eines entsprechenden neuen Produkts bei Ihrem oertlichen Einzelhaendler abzugeben. Die Ordnunggemaesse Entsorgung dieses Produkts dient dem Umweltschutz und verhindert moegliche schaedliche Auswirkungen auf Mensch und Umgebung,

die aus einer unsachgemaessen Handhabung von Abfall entstehen koennen. Genaure Informationen zur naechstgelegenen Sammelstellen erhalten Sie bei Ihrer Gemeindeverwaltung.

In Uebereinstimmung mit der Landesgesetzgebung koennen fuer die unsachgemaesse Entsorgung dieser Art von Abfall Strafgebuehren erhoben werden.

TUTTE LE INFORMAZIONI CONTENUTE NEL PRESENTE MANUALE POTRANNO ESSERE SOGGETTE A VARIAZIONI DA PARTE DI DITRONETWORK SRL SENZA ALCUN PREAVVISO.

# DITRONETWORK S.r.l.

Sede legale Indirizzo: Via F. Caracciolo, 15 80122 Napoli – Italia

# Sede operativa

Indirizzo: Via Antiniana, 115 80078 Pozzuoli (NA) - Italia Tel: (+39) 081 2428557 | Fax: (+39) 081 2428552 E-mail: info@ditronetwork.com